# MULTIFUNCTIONELE DIGITALE SYSTEMEN

# Instellen en beheren van afdelingscodes

# **C-STUDIO**

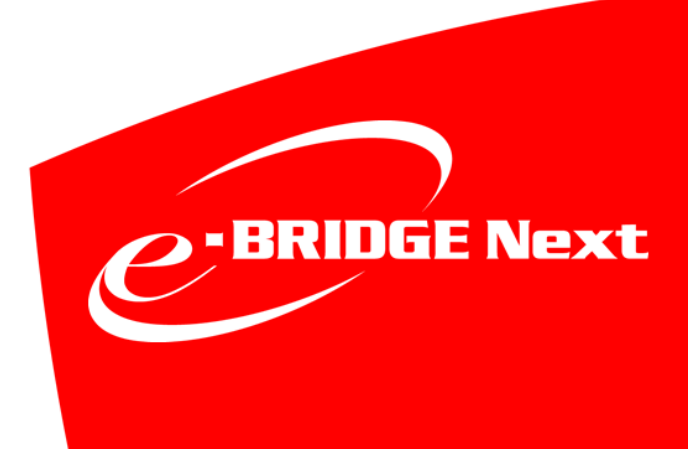

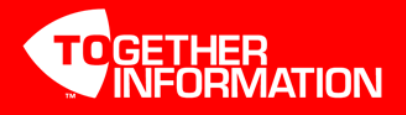

Versie: 1.0

# Inhoudsopgave

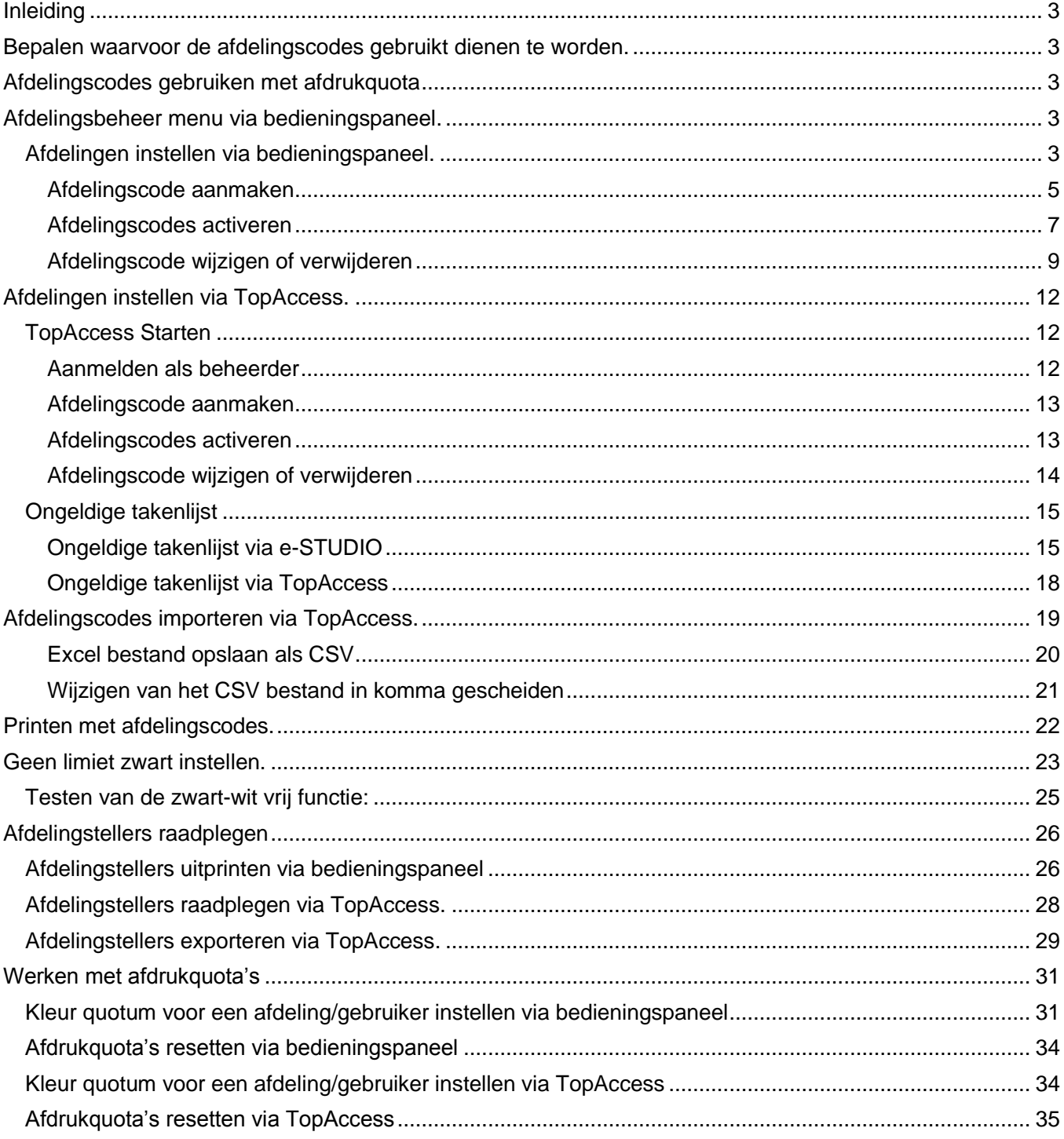

# <span id="page-2-0"></span>**Inleiding**

Deze handleiding omschrijft het instellen en beheren van de afdelingscodes met de Toshiba e-STUDIO modellen gebaseerd op het e-BRIDGEN platform.

# <span id="page-2-1"></span>**Bepalen waarvoor de afdelingscodes gebruikt dienen te worden.**

Afdelingscodes kunnen ingesteld worden om de machine (gedeeltelijk) te blokkeren. Er kunnen tot maximaal 1000 codes ingesteld worden. Verder is het mogelijk aan de hand van afdelingscodes het verbruik te registreren.

De afdelingscodes kunnen op 2 manieren worden ingesteld:

- Via het bedieningspaneel van de betreffende e-STUDIO zie pagina 3; *[Instellen via bedieningspaneel](#page-2-3)*
- Via de web interface van de betreffende e-STUDIO (TopAccess) zie pagina 12; *[Instellen via](#page-11-0)  [TopAccess.](#page-11-0)*

Functies welke onder de afdelingscodes kunnen vallen zijn in 2 groepen te verdelen:

- Bediening vanaf de e-STUDIO; de kopieer- scan-, fax-, e-Filing- functie
- Bediening vanaf de PC; het printen en PC-faxen

Het afdelingsbeheer is zo in te stellen dat alleen voor kleur een code vereist is.

De machine komt alleen met het invoerscherm voor de afdelingscode indien kleur of autokleur geselecteerd wordt. Zie hiervoor pagina 22; *[Geen limiet zwart](#page-22-0) instellen*.

# <span id="page-2-2"></span>**Afdelingscodes gebruiken met afdrukquota**

Het is mogelijk om per afdeling een afdrukquota in te stellen. Met afdrukquota's is het mogelijk het afdrukverbruik per code te limiteren. Voor het instellen van afdrukquota's is een separaat instructiedocument beschikbaar. Zie pagina 30 *[Werken met afdrukquota's.](#page-30-0)*

# <span id="page-2-3"></span>**Afdelingsbeheer menu via bedieningspaneel.**

Voer onderstaande handelingen voor het oproepen van het afdelingsbeheer menu op de e-STUDIO.

# <span id="page-2-4"></span>**Afdelingen instellen via bedieningspaneel.**

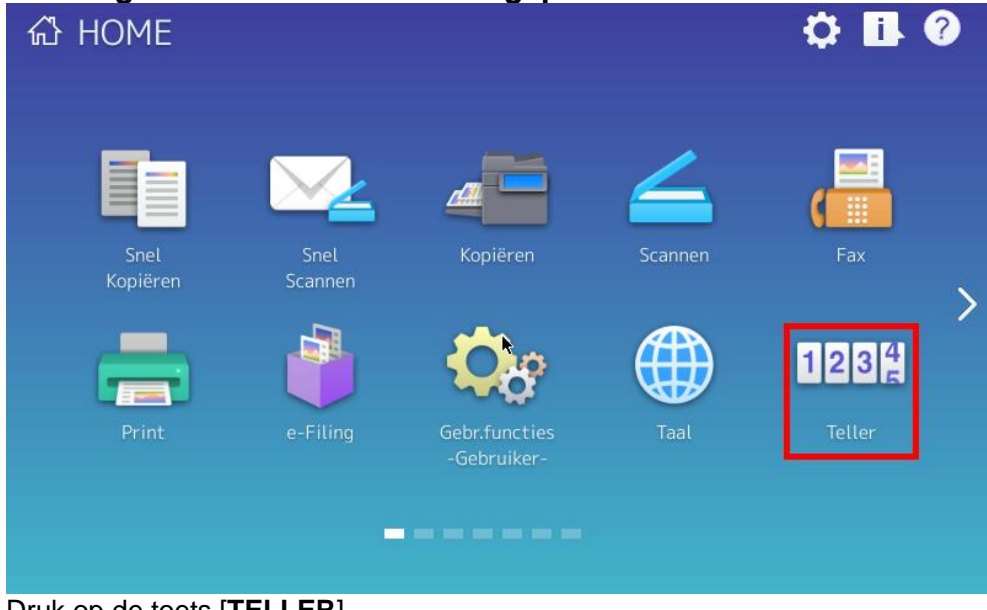

Druk op de toets [**TELLER**]

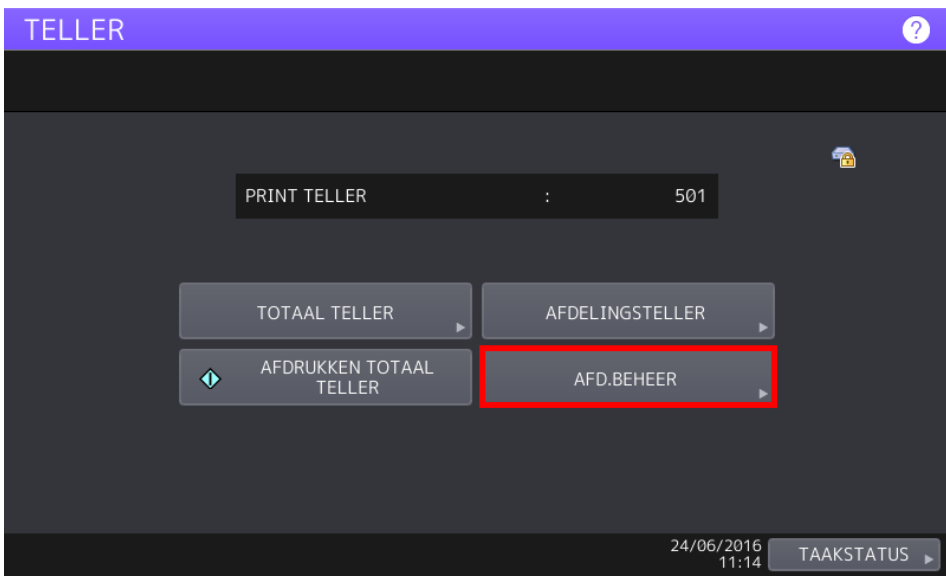

Druk vervolgens in het display op [**AFD BEHEER**]

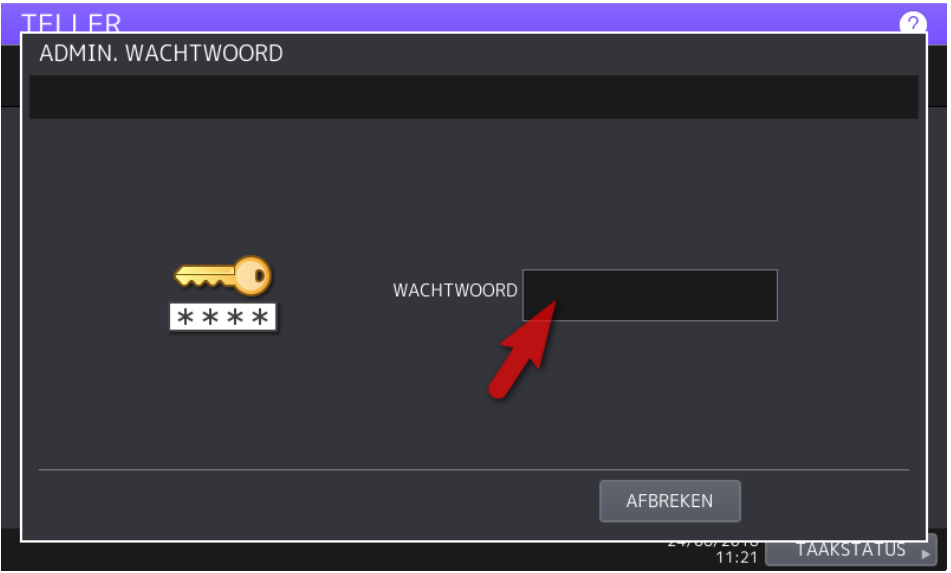

Druk in het veld [WACHTWOORD]

|              | ****                           | D              |                                  |             |                |                        | WACHTWOORD OOOOOO |              |          |     |                                                                                         |
|--------------|--------------------------------|----------------|----------------------------------|-------------|----------------|------------------------|-------------------|--------------|----------|-----|-----------------------------------------------------------------------------------------|
| <b>Basis</b> | $\mathbf{v}$<br>$\overline{1}$ | $\overline{2}$ | $\overline{3}$<br>$\overline{4}$ | 5           | 6              | $\overline{7}$         | 8                 | 9            | $\Theta$ | $=$ | Terug                                                                                   |
| Symbool      | q                              | W              | e                                | r           | t              | $\mathsf{u}$<br>$\vee$ | н                 | $\circ$      | E<br>p   | IJ  |                                                                                         |
| Anders       | Caps<br>Lock                   | a<br>S         | d                                | f           | $\overline{g}$ | h                      | F                 | k            | ÷        | п   |                                                                                         |
|              | Shift                          | $\mathsf{Z}$   | $\mathsf{x}$                     | $\mathsf C$ | b<br>$\vee$    | $\overline{n}$         | m                 | $\mathbf{r}$ | ٠        |     |                                                                                         |
|              |                                |                |                                  |             | Spatie         |                        |                   |              | Wis      |     | $\mathsf{OK}% _{\mathsf{CL}}\times\mathsf{CK}_{\mathsf{CL}}^{\mathsf{CL}}(\mathsf{CL})$ |

Voer het admin wachtwoord in (standaard 123456) en druk op [OK]

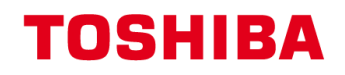

## <span id="page-4-0"></span>**Afdelingscode aanmaken**

Druk vervolgens op [AFDELING REGISTRATIE]

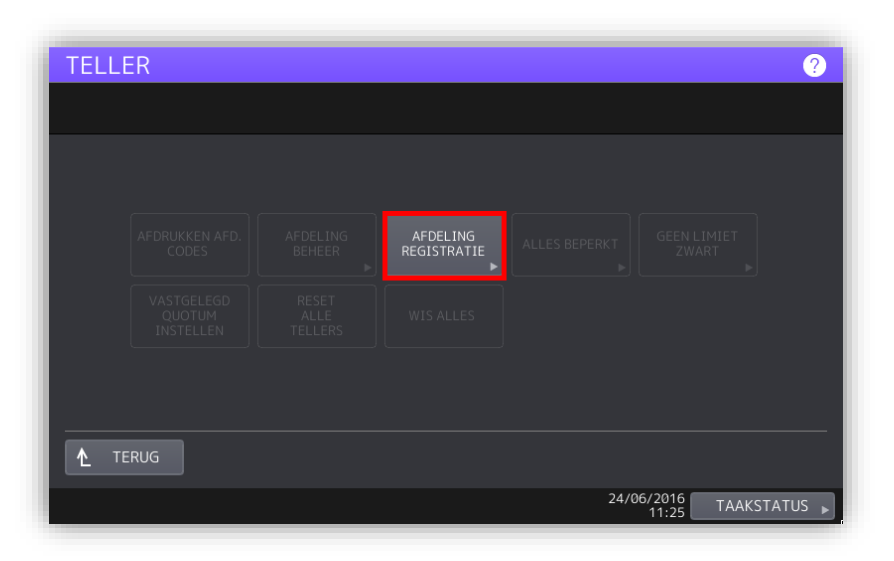

## Selecteer een vrije plaats en druk op [TOEGANG]

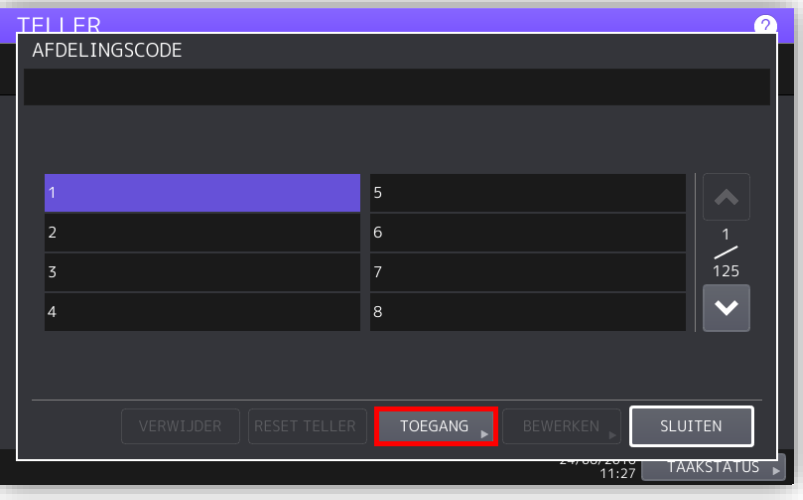

## Druk in het veld [NAAM AFDELING]

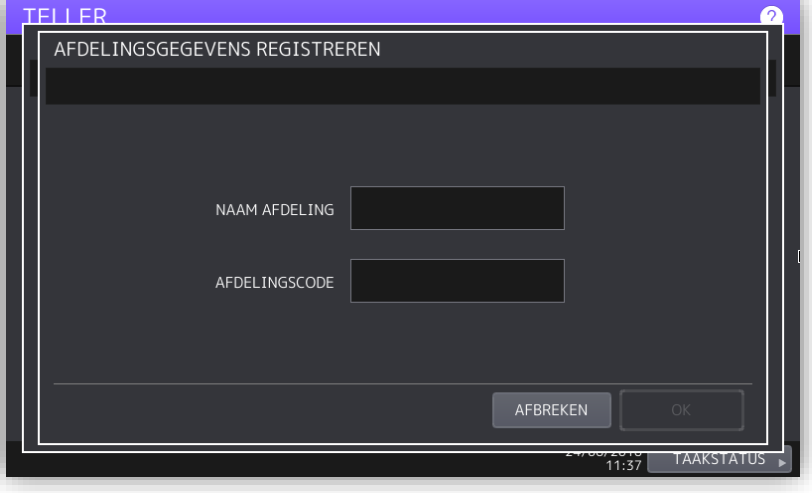

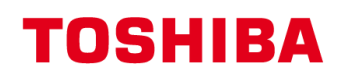

Voer de naam van de afdeling/gebruiker in en druk op [OK]

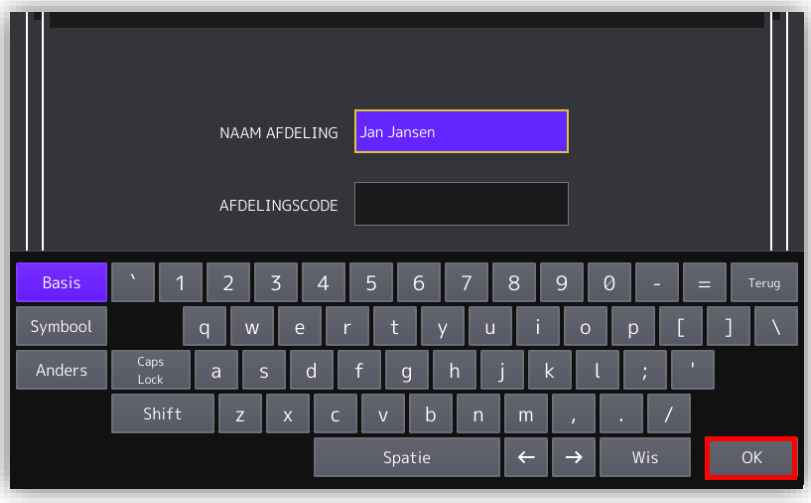

Druk in het veld [AFDELINGSCODE] en voer een afdelingscode in voor de betreffende afdeling/gebruiker, druk hierna op [OK].

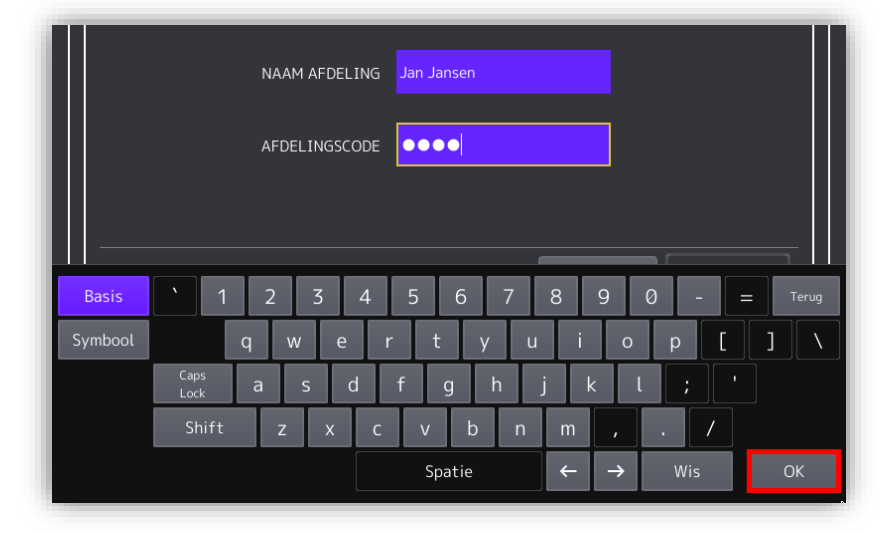

Voer eventueel een quotum in. Stel deze in principe in op UIT de afdeling/gebruiker kan onbeperkt met de code kopiëren/printen. Druk op [OK]

Indien u voor AAN kiest kunt u bij [QUOTUM] het "bedrag" voor de te maken afdrukken in geven. Bij [STANDAARD QUOTUM] kunt u een bedrag opgeven waarnaar u het quotum wilt verhogen bij het resetten van de quotums

Zie pagina 30 [voor het werken](#page-30-0)  met [afdrukquota's.](#page-30-0)

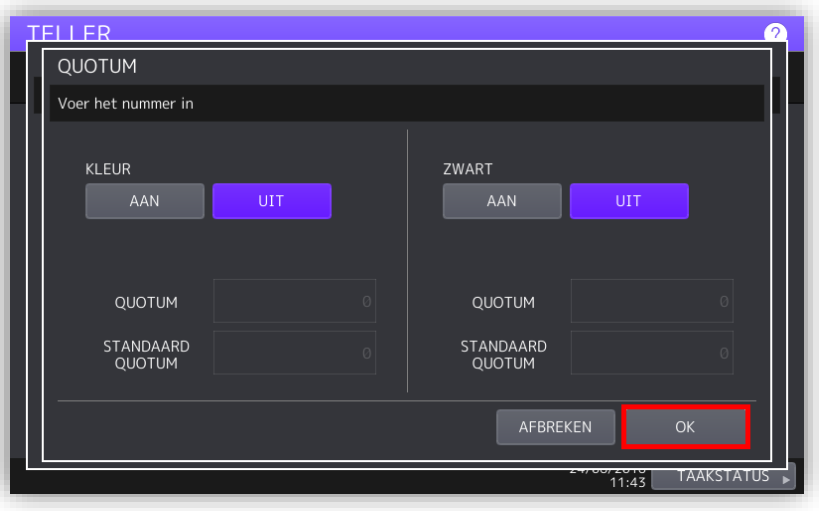

De afdeling/gebruiker is aangemaakt en verschijnt in het scherm,

Dezelfde stappen kunnen voor een nieuwe afdeling/gebruiker herhaald worden.

Vervolgens kunnen de afdelingscodes geactiveerd worden, druk op [SLUITEN]

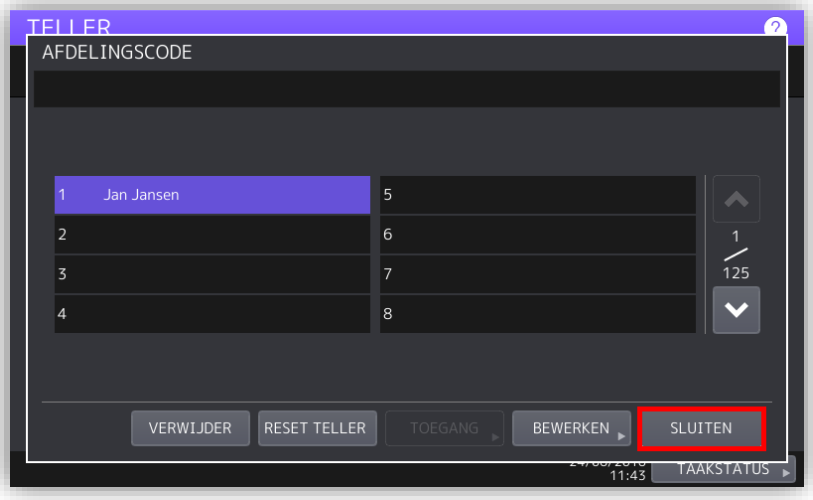

### <span id="page-6-0"></span>**Afdelingscodes activeren**

Selecteer [AFDELING BEHEER]

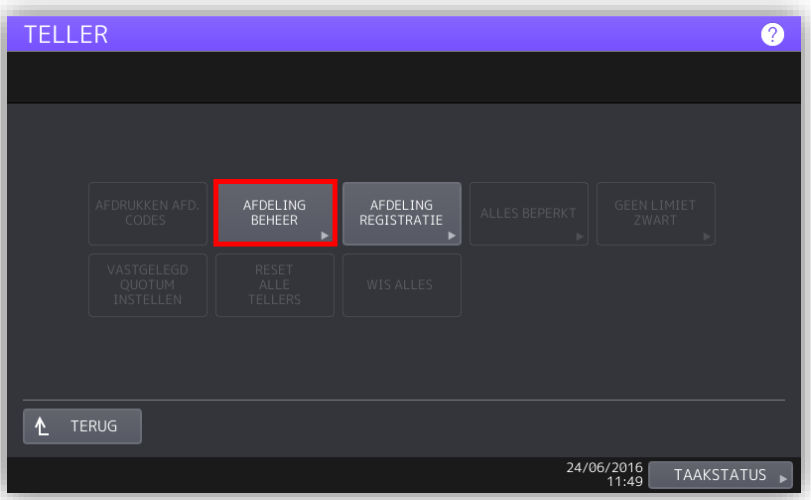

Selecteer [AAN]

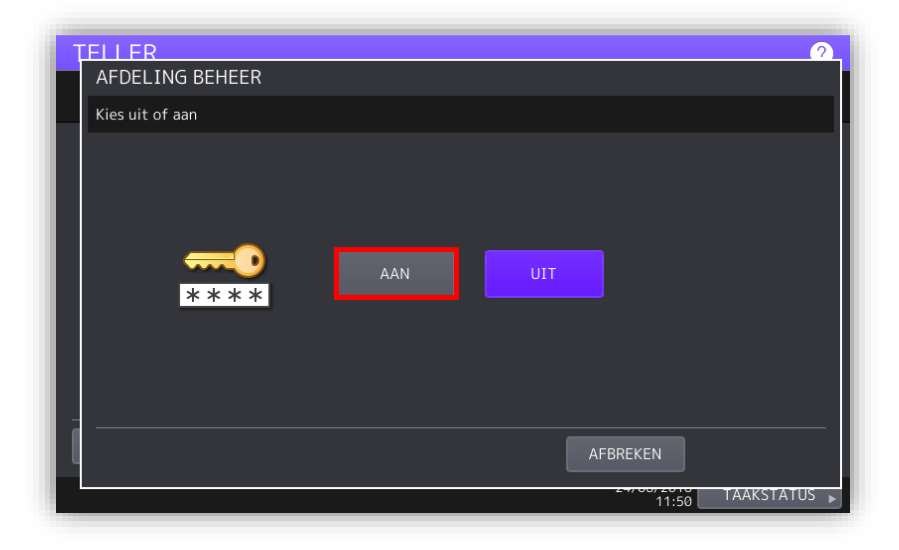

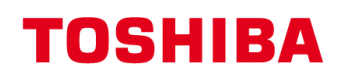

Indien gewenst kan nu worden ingesteld dat alleen voor kleur printen/kopiëren om een code wordt gevraagd en kopiëren/printen in zwart vrij is. Druk hiervoor op [GEEN LIMIET ZWART]

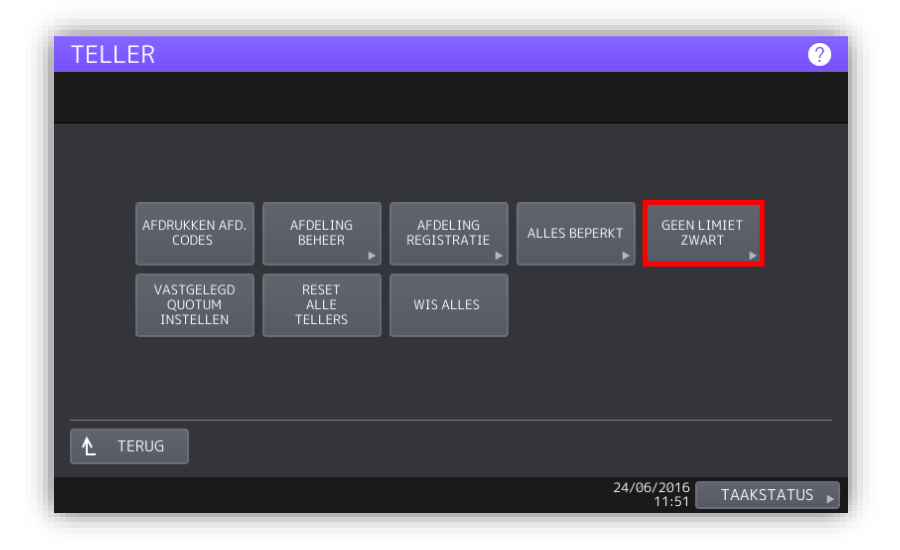

סם הום: ONBEPERKT ZWART KOPIE/PRINT AAN UIT AFBREKEN TAAKSTATUS  $\frac{75010}{11.52}$ 

Selecteer [AAN]

Het instellen is nu gereed, in het bedieningspaneel verschijnt het invoerscherm voor de afdelingscode. Indien er gekozen is voor 'geen limiet zwart' verschijnt het invoerscherm pas indien een kleuren kopie wordt gemaakt.

De code blijft na het gebruik actief totdat het lampje bij Function Clear uitgaat.

De machine kan terug in het beginscherm gezet worden door op de [ACCESS]-toets te drukken.

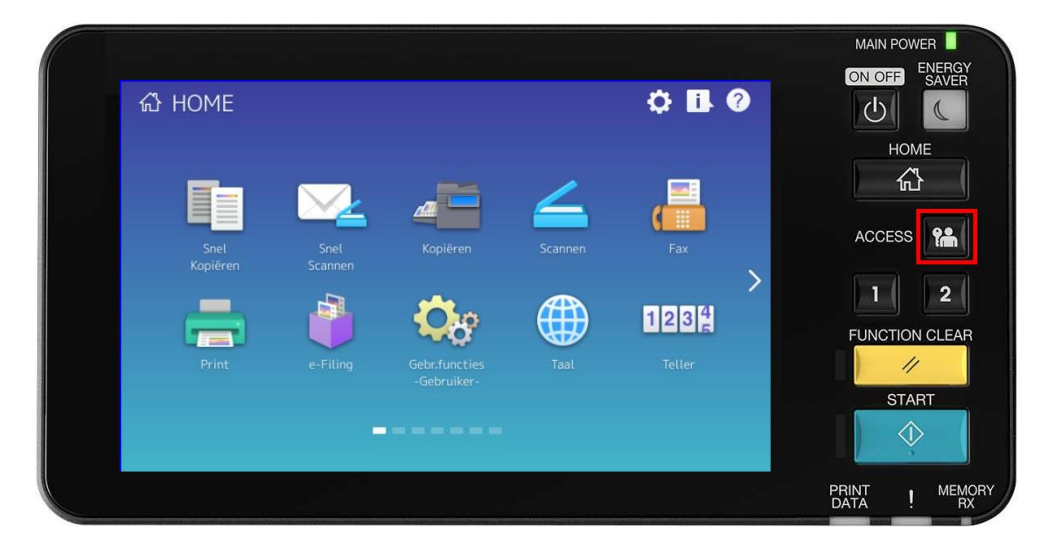

Toshiba TEC Netherlands - Imaging Division – Afdelingsbeheer (eBN) 8

## <span id="page-8-0"></span>**Afdelingscode wijzigen of verwijderen**

Ga naar afdelings beheer: Druk op de toets [**TELLER/COUNTER**], vervolgens in het display [**AFD BEHEER**] Druk in het veld [WACHTWOORD] Voer het admin wachtwoord in (standaard 123456) en druk op [OK]

Druk op vervolgens op **TELLER**  $\bullet$ [AFDELING REGISTRATIE] AFDRUKKEN AFD.<br>CODES AFDELING<br>BEHEER AFDELING<br>REGISTRATIE GEEN LIMIET<br>ZWART VASTGELEGD<br>QUOTUM<br>INSTELLEN RESET<br>ALLE<br>TELLERS WIS ALLES L TERUG  $24/06/2016$ TAAKSTATUS

Selecteer de te wijzigen afdeling en druk op [BEWERKEN] om deze te wijzigen.

Door het drukken op [VERWIJDER] kunt u de afdeling verwijderen.

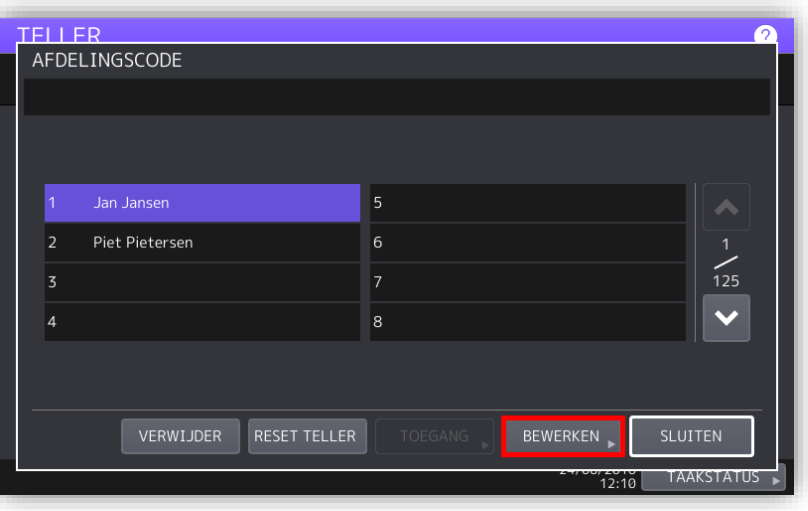

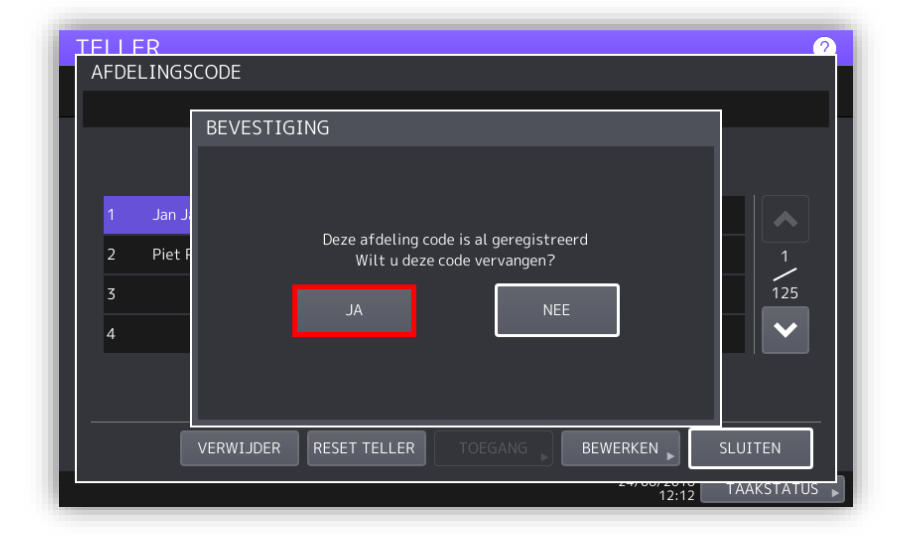

Bevestigen met [JA]

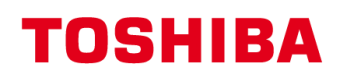

U kunt de naam van de betreffende afdeling/gebruiker wijzigen, druk hierna op [OK].

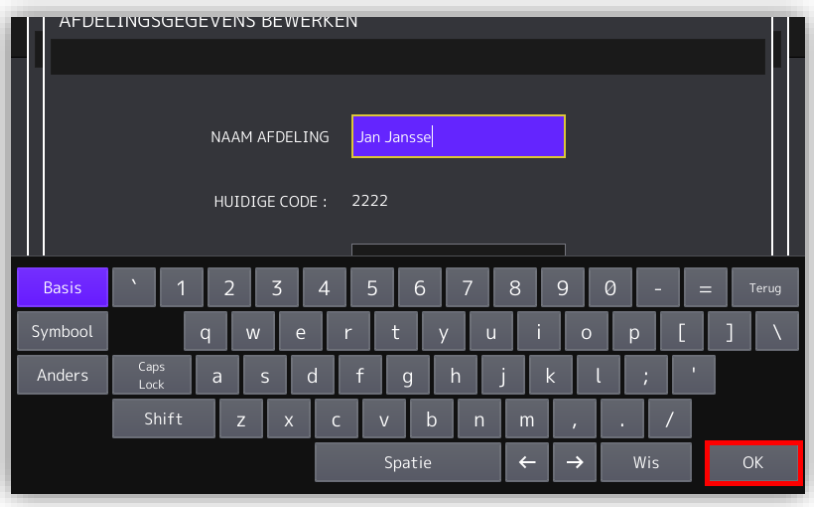

U kunt de code voor de betreffende afdeling/gebruiker wijzigen, druk hierna op [OK].

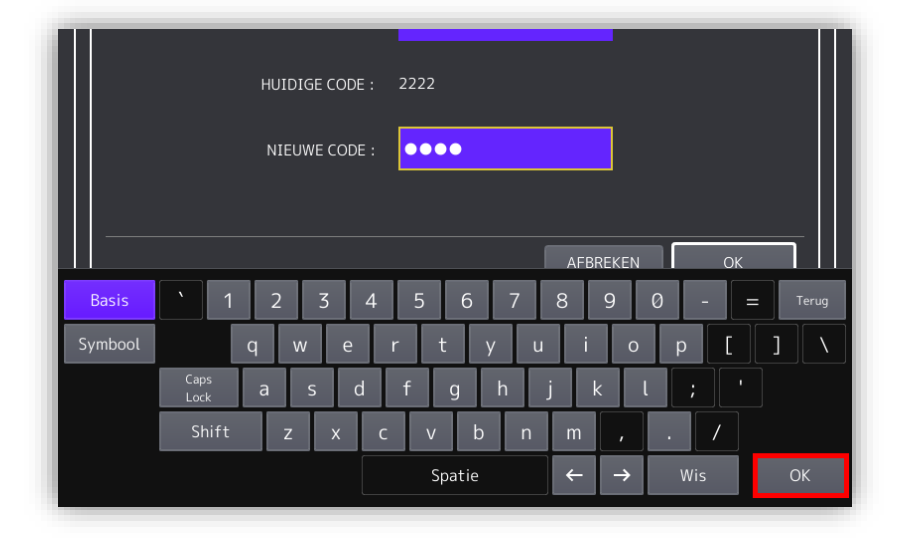

Voer eventueel een quotum in. Stel deze in principe in op UIT de afdeling/gebruiker kan onbeperkt met de code kopiëren/printen. Druk op [OK]

Indien u voor AAN kiest kunt u bij [QUOTUM] het "bedrag" voor de te maken afdrukken in geven. Bij [STANDAARD QUOTUM] kunt u een aantal opgeven waarnaar u het quotum wilt verhogen bij het terug zetten van de quotums

Zie pagina 30 voor het werken [met afdrukquota's.](#page-30-0)

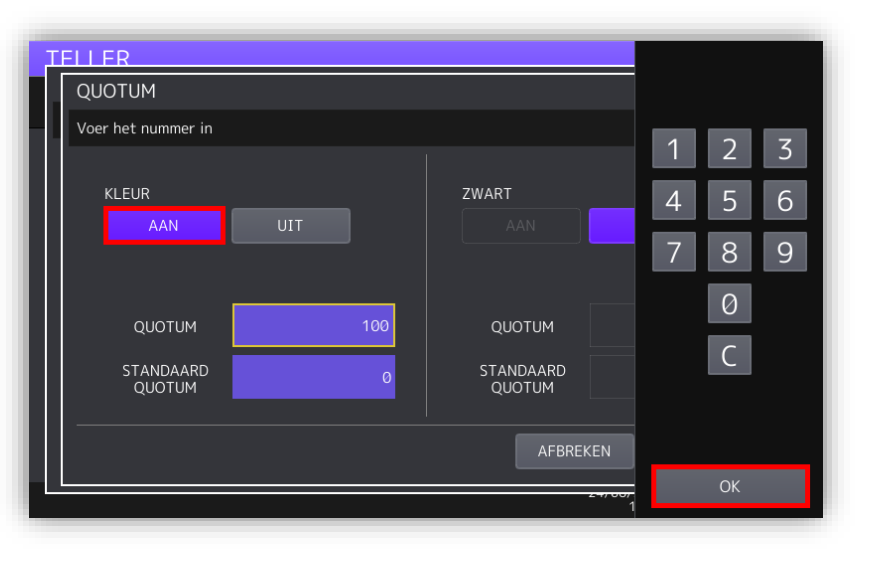

De afdeling/gebruiker is aangepast,

Dezelfde stappen kunnen voor een andere afdeling/gebruiker herhaald worden.

Zodra gereed druk op [SLUITEN]

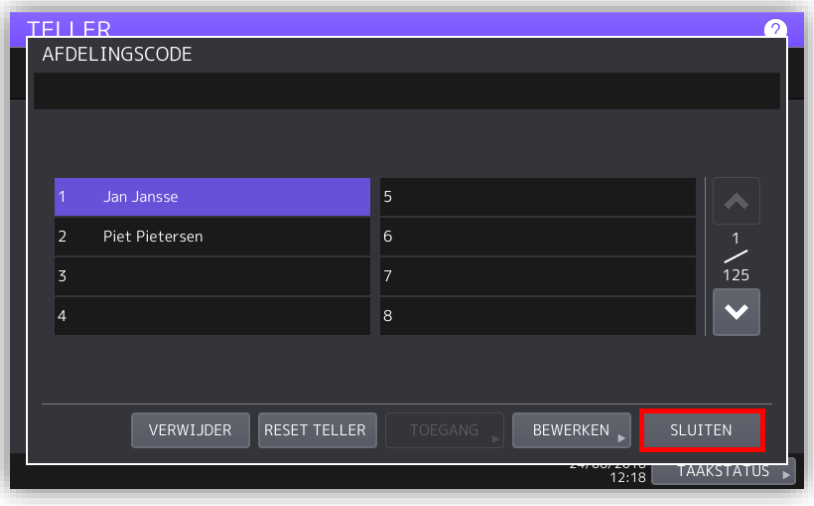

# <span id="page-11-0"></span>**Afdelingen instellen via TopAccess.**

Alle hierna vermelde instellingen dienen te worden gemaakt via de web interface van de betreffende e-STUDIO; TopAccess genaamd.

## <span id="page-11-1"></span>**TopAccess Starten**

Start Internet Explorer

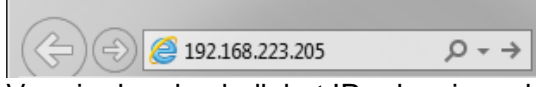

Voer in de adresbalk het IP-adres in, er hoeft geen www voor te staan. Druk op Enter. Het adres wordt automatisch aangevuld…

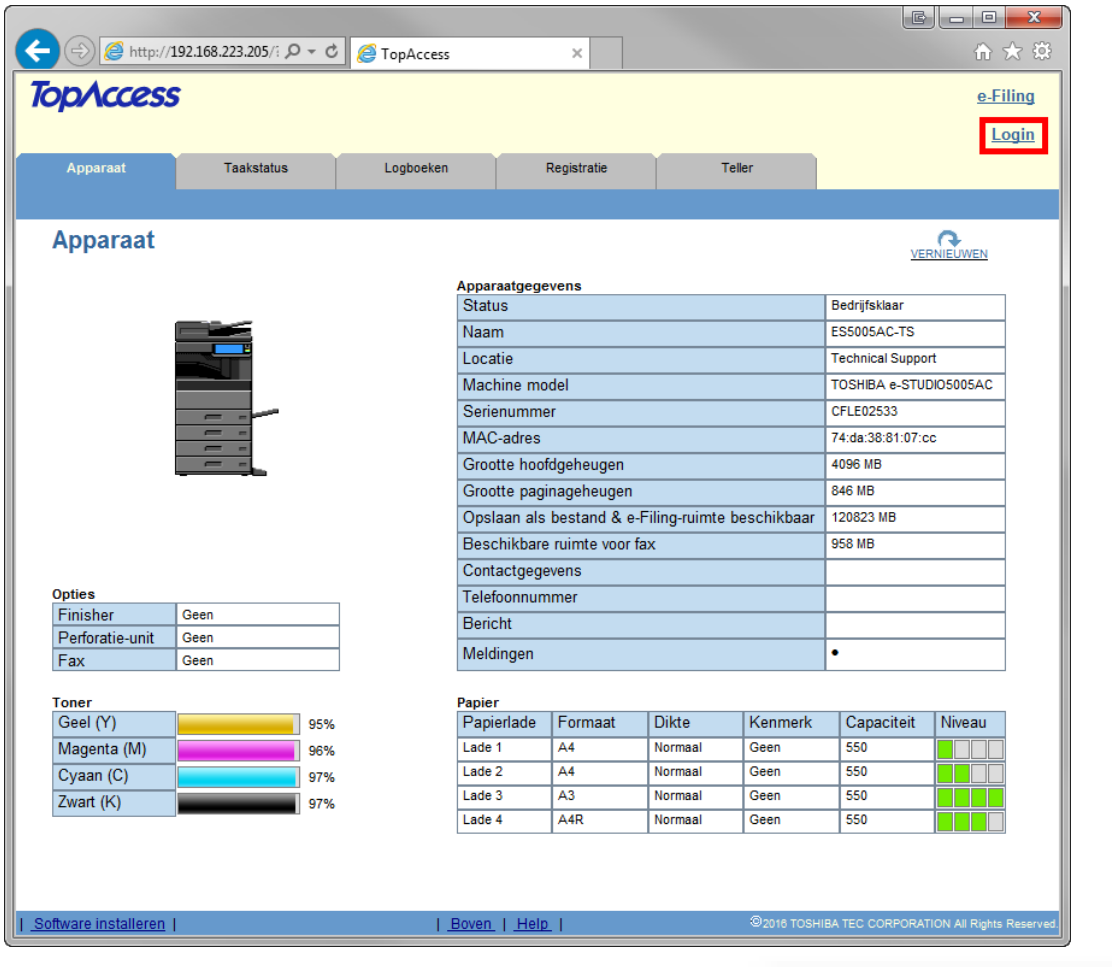

**College** 

# <span id="page-11-2"></span>**Aanmelden als beheerder**

Klik op Login.

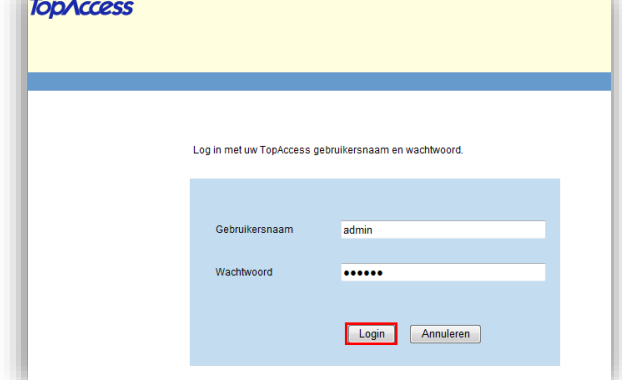

Geef als gebruikersnaam in admin en als wachtwoord 123456 en klik vervolgens op Login

#### <span id="page-12-0"></span>**Afdelingscode aanmaken**

- 1. Ga naar de tab [**Gebruikersbeheer**] (alleen mogelijk indien aangemeld als beheerder)
- 2. Selecteer [**Afdelingsbeheer**] in de blauwe balk

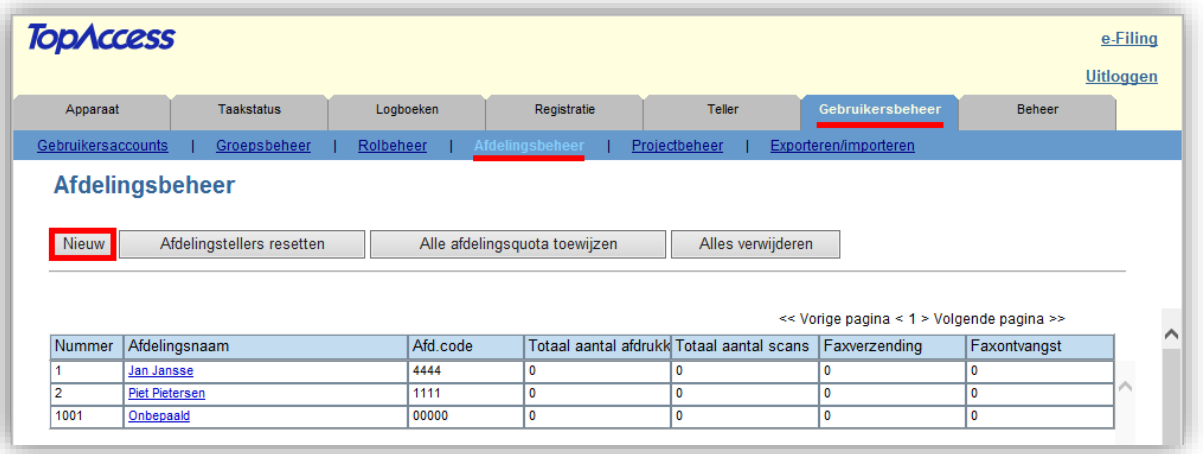

3. Kies [**Nieuw**] om een nieuwe Afdelings/gebruikerscode toe te voegen

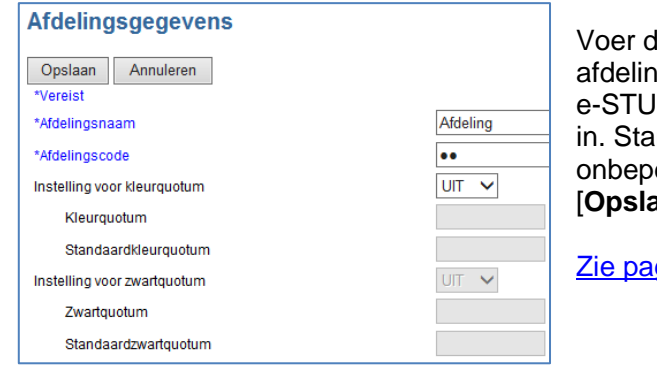

Voer de naam van de afdeling/gebruiker in en geef een afdelingscode in (dit is de code waarmee de e-STUDIO wordt vrij gegeven. Stel eventueel een quotum in. Standaard staat deze uit en kan de afdeling/gebruiker onbeperkt met de code kopiëren/printen. Druk op [**Opslaan**]

Zie pagina 30 [voor het werken met afdrukquota's.](#page-30-0)

#### <span id="page-12-1"></span>**Afdelingscodes activeren**

- 1. Ga naar de tab [**Beheer**],
- 2. Selecteer [**Beveiliging**] in de blauwe balk
- 3. Selecteer [**Inschakelen**] bij Afdelingscode
- 4. Selecteer de onderdelen welke u onder Afdelingsbeheer wilt plaatsen

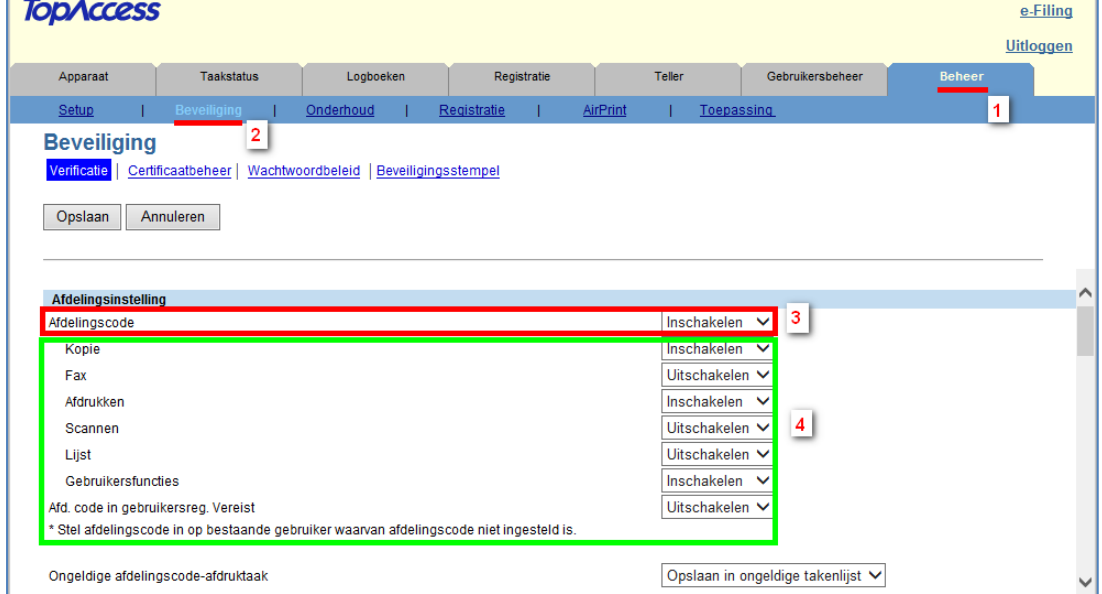

Met de functie 'Ongeldige afdelingscode-afdruktaak' kunt u bepalen wat er met een printopdracht dient te gebeuren, welke met een ongeldige (of zonder) code is verstuurd. Hier zijn 3 mogelijkheden:

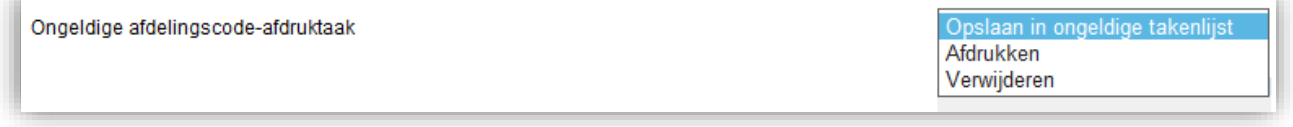

- Opslaan in ongeldige takenlijst: Opdracht wordt afgedrukt en geregistreerd, indien een afdelingscode meegestuurd wordt. Opdracht zonder code komt in de [ONGELDIG wachtrij] en kan daar met een correcte code via [PRINT] alsnog geprint worden.
- Afdrukken\*: Opdracht wordt afgedrukt en geregistreerd indien een afdelingscode meegestuurd wordt. Opdracht zonder (geldige) code wordt afgedrukt.
- Verwijderen: Opdracht wordt afgedrukt en geregistreerd indien een afdelingscode meegestuurd wordt. Opdracht zonder (geldige) code wordt verwijderd.

*\* Deze handleiding beschrijft de instellingen voor printen vanuit Windows-omgeving. Voor printen vanuit andere omgevingen zoals AS400, SAP, Unix, Linux, DOS dient de machine op Afdrukken ingesteld te worden.*

### <span id="page-13-0"></span>**Afdelingscode wijzigen of verwijderen**

- 1. Ga naar de tab [**Gebruikersbeheer**] (alleen mogelijk indien aangemeld als beheerder)
- 2. Selecteer [**Afdelingsbeheer**] in de blauwe balk

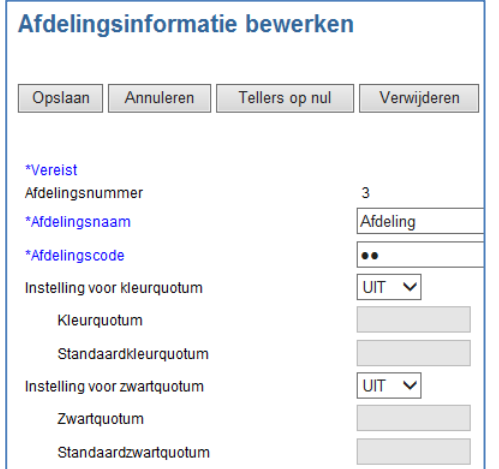

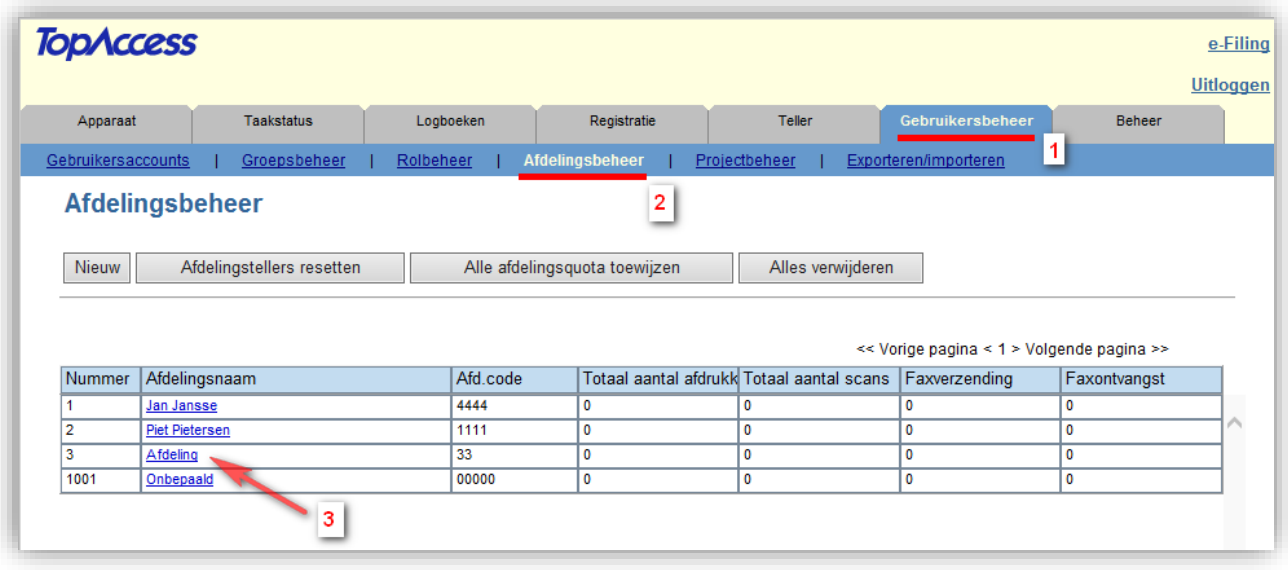

3. Selecteer de betreffende afdeling om te wijzigen

Nu kunt u de naam van de afdeling/gebruiker wijzigen ook de afdelingscode (dit is de code waarmee de e-STUDIO wordt vrij gegeven) is aan te passen. Stel eventueel een quotum in. Standaard staat deze uit en kan de afdeling/gebruiker onbeperkt met de code kopiëren/printen. Druk op [**Opslaan**] Wilt u de afdeling/gebruiker verwijderen klik dan op [Verwijderen].

Zie pagina 30 [voor het werken met afdrukquota's.](#page-30-0)

### <span id="page-14-0"></span>**Ongeldige takenlijst**

Opdrachten welke zonder afdelingscode worden geprint (of met onvoldoende quota) kunnen worden verplaatst naar de z.g.n. ongeldig wachtrij. Deze wachtrij kunt u via de e-STUDIO of TopAccess bereiken.

Opmerking: De ongeldig wachtrij wordt automatisch gewist na 14 dagen.

### <span id="page-14-1"></span>**Ongeldige takenlijst via e-STUDIO**

Deze wachtrij kunt u vanaf de e-STUDIO bereiken door op de toets [**PRINT**] te drukken,

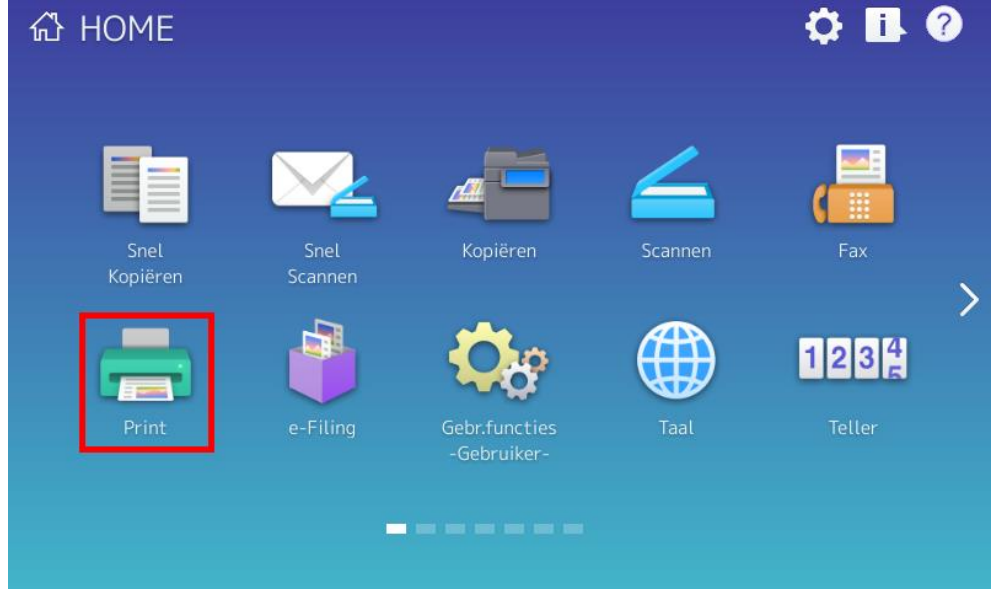

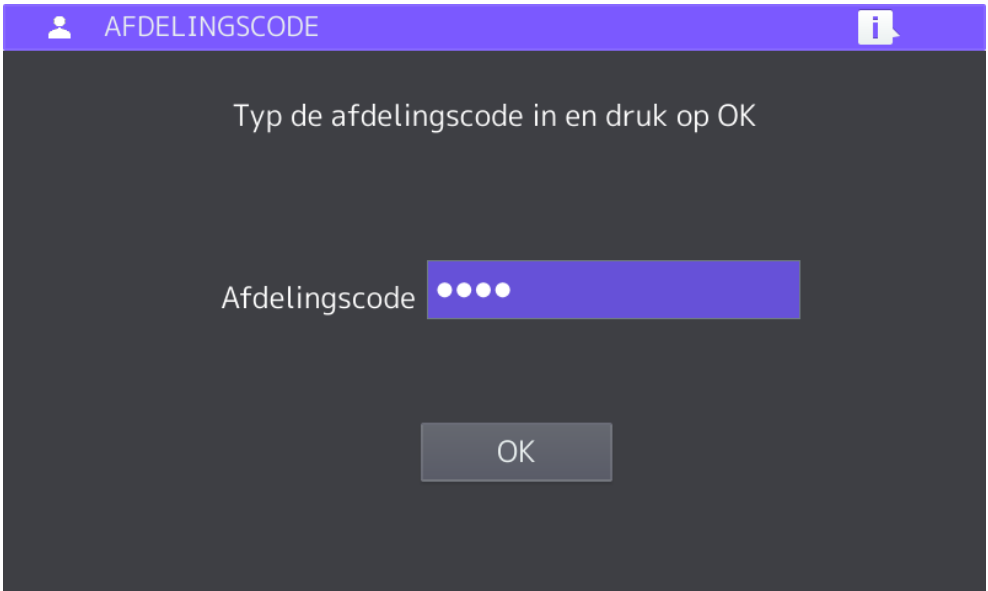

Voer een geldige afdelingscode in

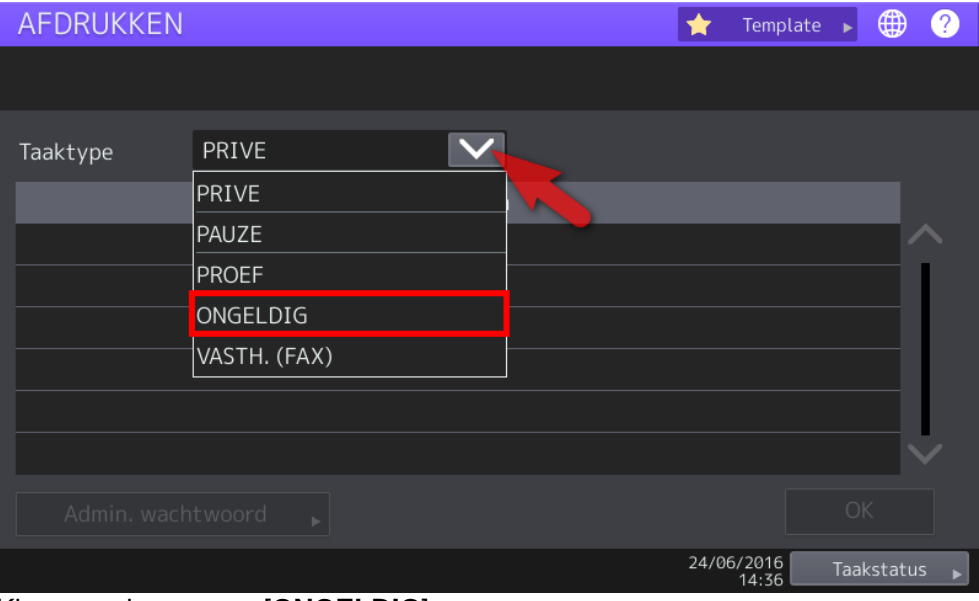

Kies vervolgens voor [**ONGELDIG**]

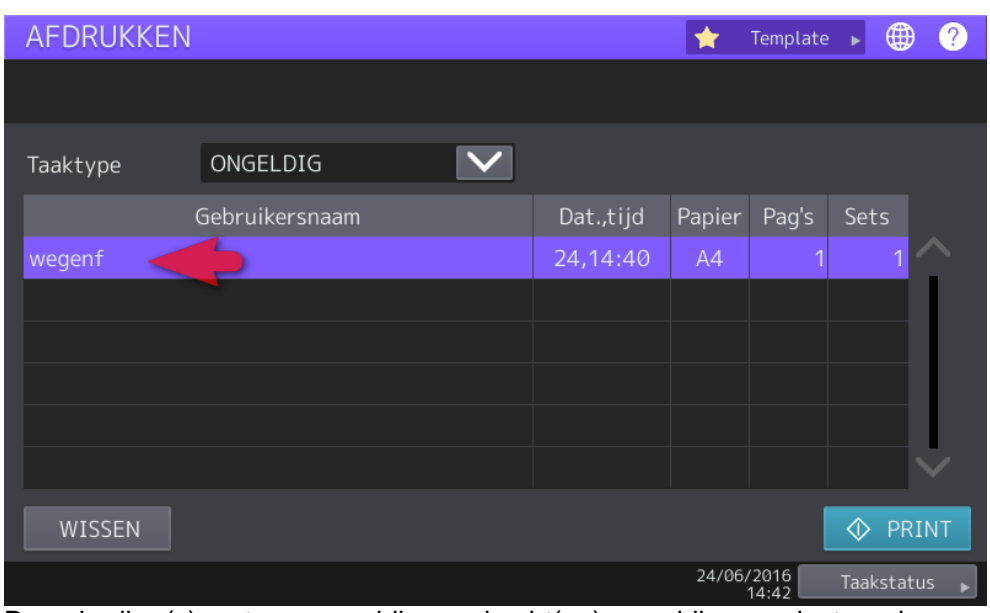

De gebruiker(s) met een ongeldige opdracht(en) verschijnen, selecteer de gewenste naam en druk op [**AFDRUKKEN**] of evt. [WISSEN].

De opdracht wordt alsnog nu alsnog afdrukt.

## <span id="page-17-0"></span>**Ongeldige takenlijst via TopAccess**

Start Internet Explorer

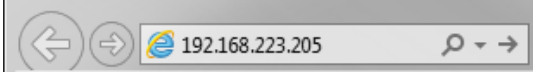

Voer in de adresbalk het IP-adres in, er mag geen www voor staan. Druk op Enter. Het adres wordt automatisch aangevuld…

### TopAccess wordt geopend.

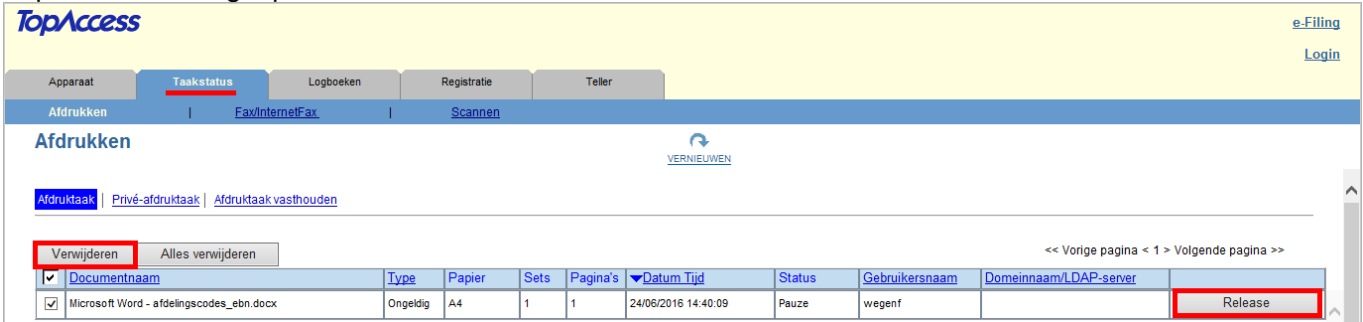

Ga naar [**TAAKSTATUS**], selecteer de gewenste ongeldige opdracht(en) en klik op [**Release**] of evt [Verwijderen].

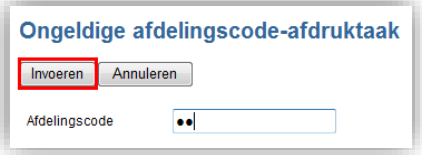

Geef een geldige afdelingscode op en druk op [**Invoeren**].

# <span id="page-18-0"></span>**Afdelingscodes importeren via TopAccess.**

Het is mogelijk om een via een CSV bestand department codes te importeren in de e-STUDIO. Het CSV bestand dient in een specifiek formaat te worden opgebouwd:

```
Number,Department Name,Department Code,Job Quota Setting,Default Job Quota,Job Quota
1,Jan Jansen,11,OFF,0.00,0.00
1001,Undefined,00000,OFF,0.00,0.00
```
Ga met de webbrowser naar de web interface TopAccess van de machine. Meld aan als beheerder [\(zie pag.](#page-11-2)   $11$ ).

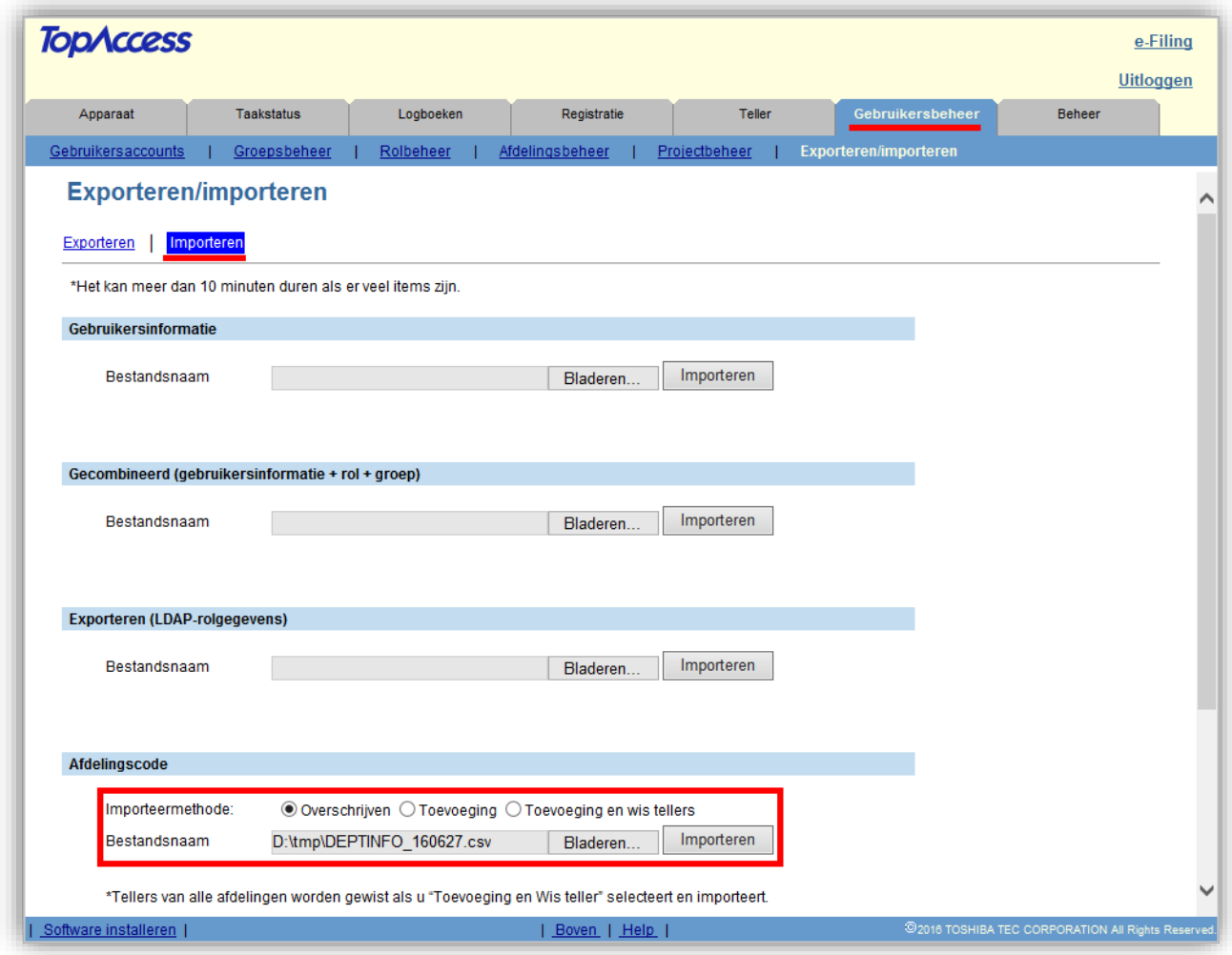

Ga naar de tab [**Gebruikersbeheer**], klik op [**Exporteren/Importeren**]

Klik bij Afdelingscode op Bladeren, selecteer het CSV bestand. U kunt aangeven of de afdelingscodes dienen te worden overschreven of toegevoegd. Klik op [**Importeren**]

## <span id="page-19-0"></span>**Excel bestand opslaan als CSV**

Als u in Excel een (CSV) bestand heeft aangepast dient deze in het CSV formaat te worden opgeslagen. Ga in Excel naar [Bestand], [opslaan als], geef het bestand een naam en selecteer bij Opslaan als: CSV (gescheiden door lijstscheidingsteken) (\*.csv)

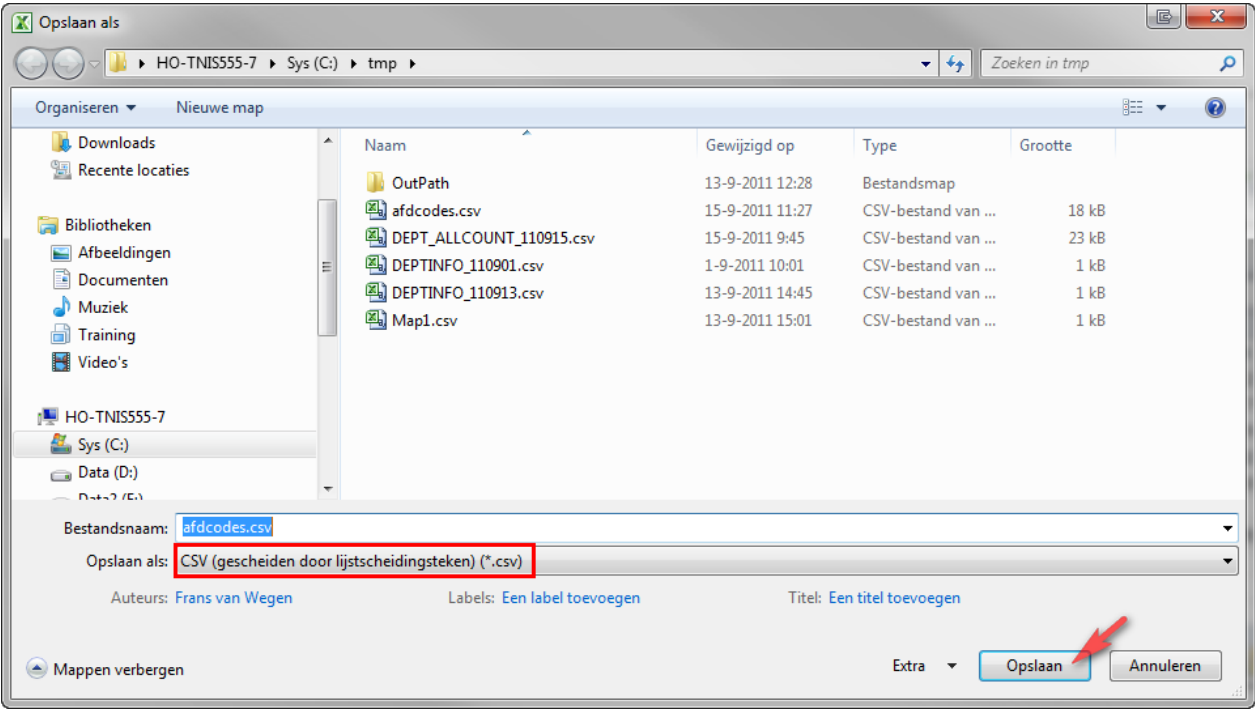

Klik op Opslaan

### Druk bij de meldingen op [OK] en vervolgens [Ja]

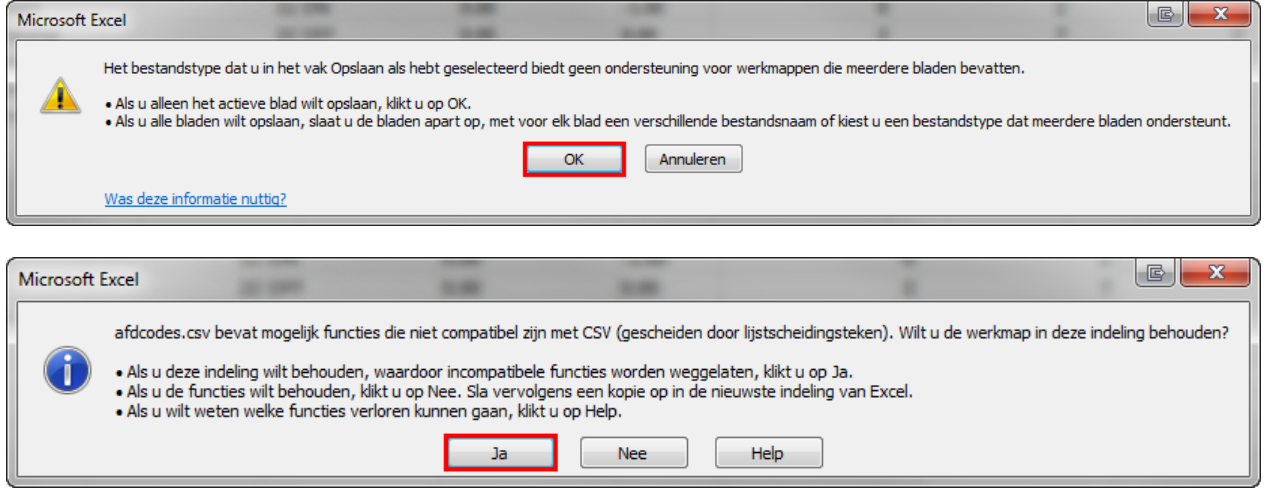

## <span id="page-20-0"></span>**Wijzigen van het CSV bestand in komma gescheiden**

Ga met Windows Verkenner naar het bestand en druk met de rechtermuisknop op de file, selecteer [Openen met] , [Kladblok].

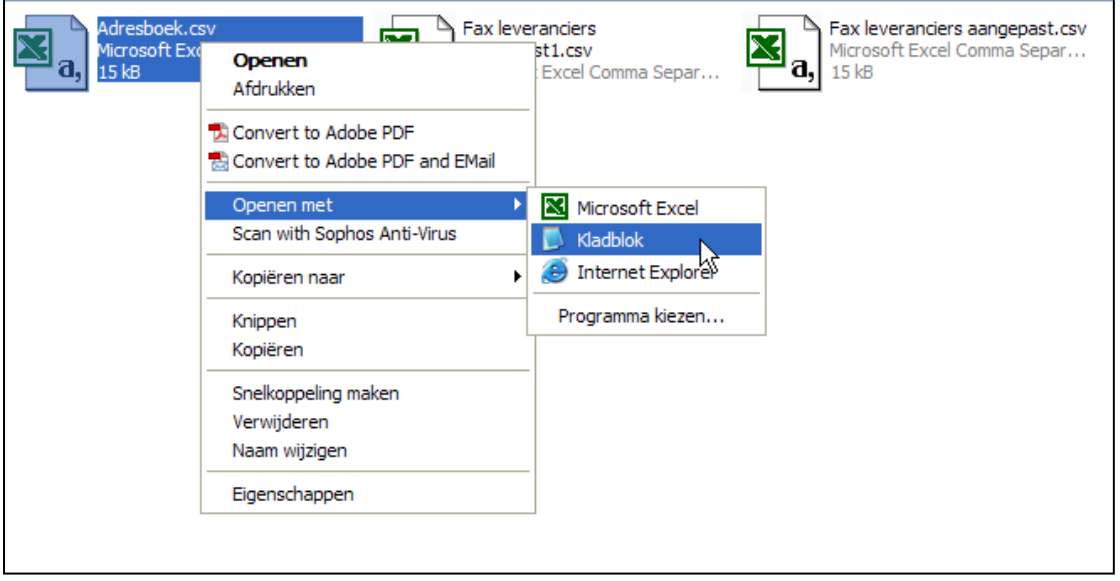

#### In kladblok, selecteer [**Bewerken**], [**Vervangen**].

Voer bij Zoeken naar [**;**] "Puntkomma" in en bij vervangen door [**,**] "komma" selecteer [**Alles vervangen**]

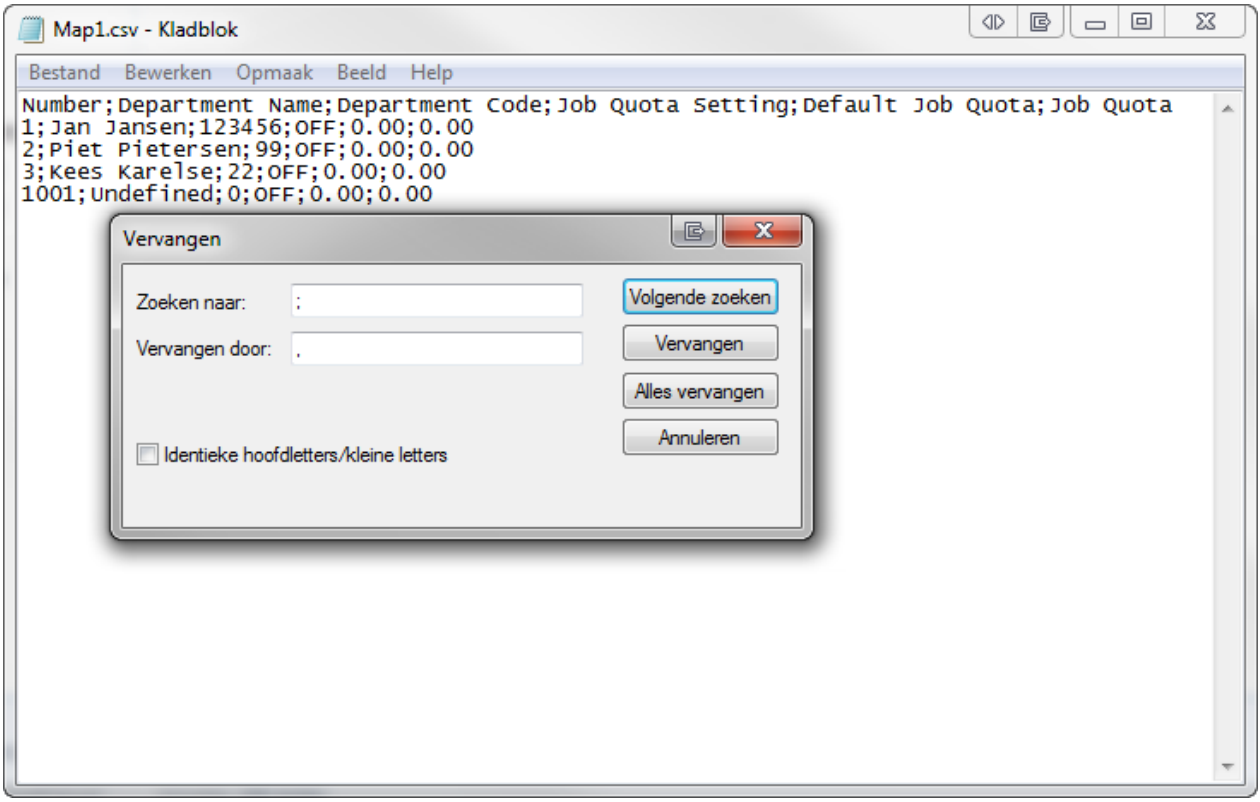

#### Druk vervolgens op [**Opslaan**]

Het bestand is nu klaar om naar de e-STUDIO gestuurd te worden.

# <span id="page-21-0"></span>**Printen met afdelingscodes.**

Het is mogelijk in de standaard printerinstellingen de afdelingscode in te stellen. De betreffende gebruiker hoeft dan niet bij iedere printopdracht zijn code op te geven.

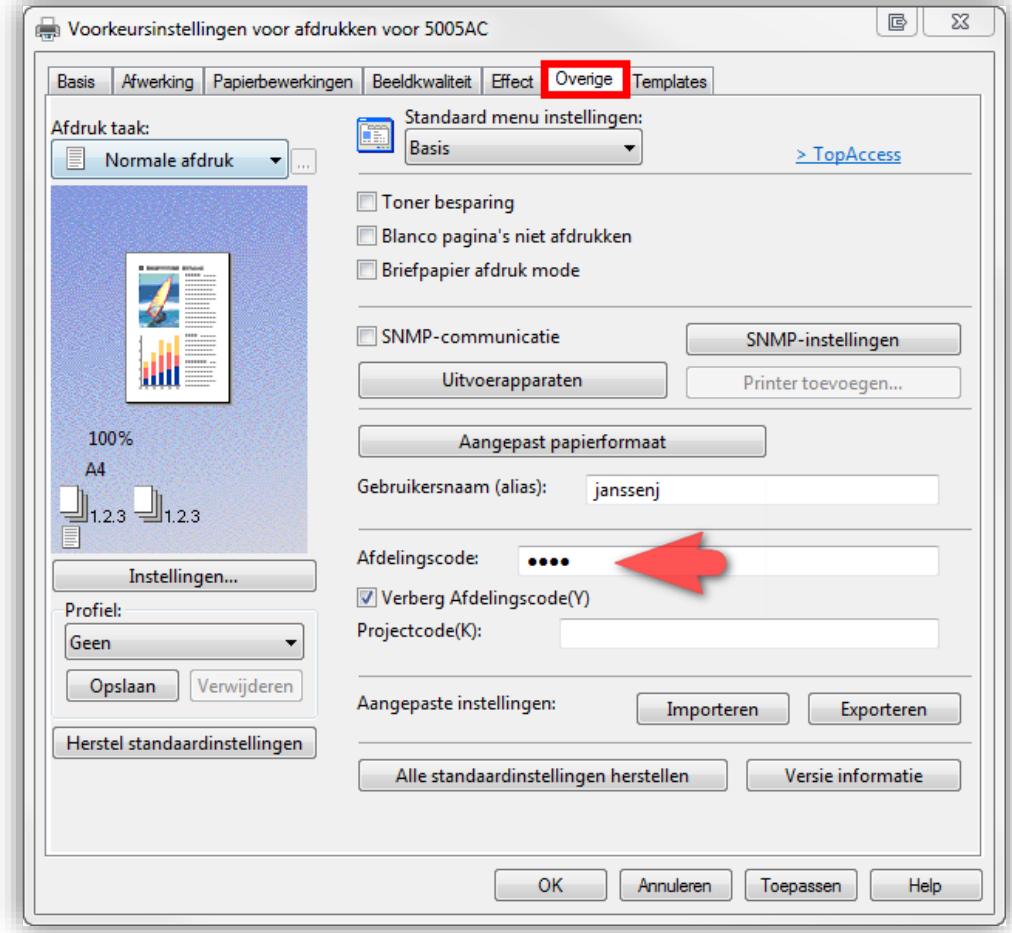

Indien er geen (geldige) afdelingscode is opgegeven, verschijnt onderstaande pop-up. Ook verschijnt deze pop-up indien er in kleur wordt afgedrukt en de functie 'geen limiet zwart' is ingeschakeld.

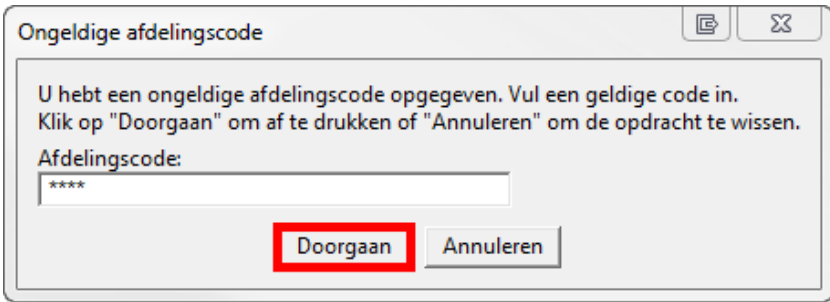

# <span id="page-22-0"></span>**Geen limiet zwart instellen.**

Het afdelingsbeheer is zo in te stellen dat alleen voor kleur een code vereist is. De machine vraagt dan alleen om een afdelingscode indien kleur of autokleur geselecteerd wordt.

De functie 'geen limiet zwart' kan alleen op de machine ingesteld worden, dus niet via TopAccess. Indien de afdelingscodes via TopAccess geactiveerd worden, dient de 'geen limiet zwart' alsnog via het bedieningspaneel ingesteld te worden.

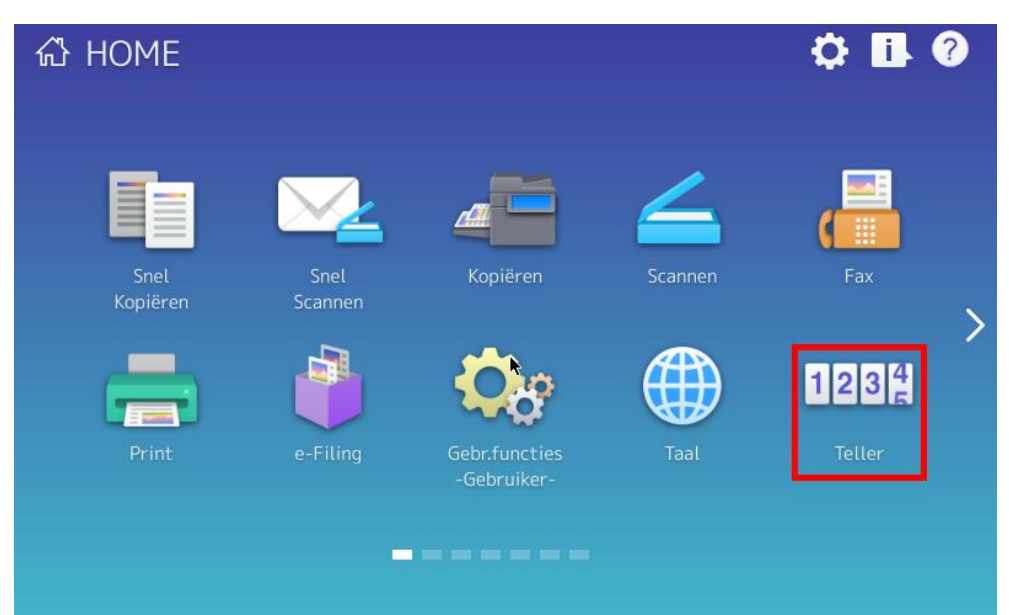

Druk op de toets [**TELLER**]

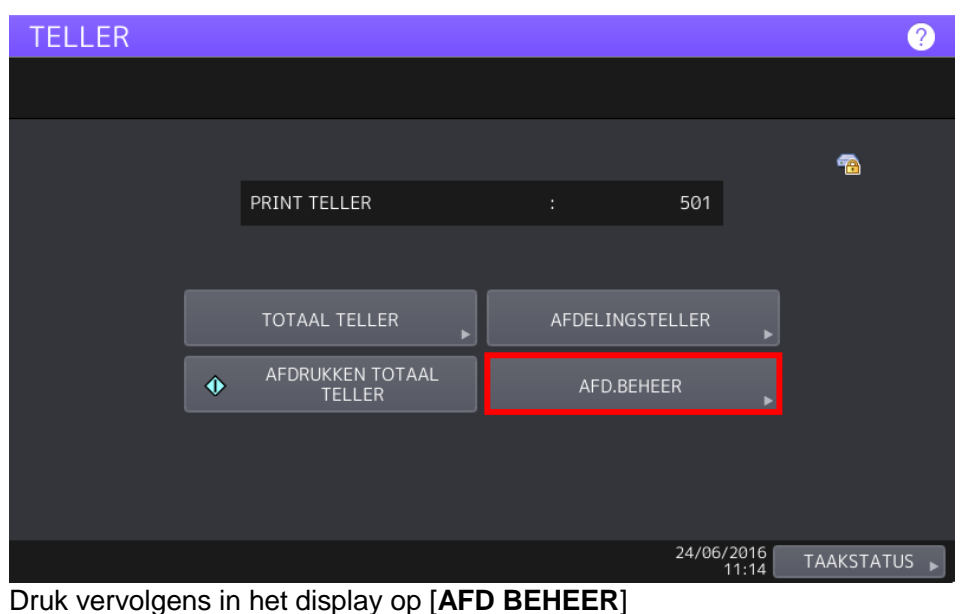

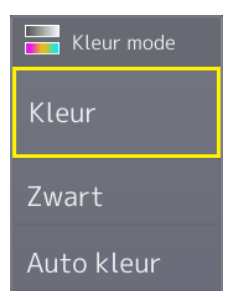

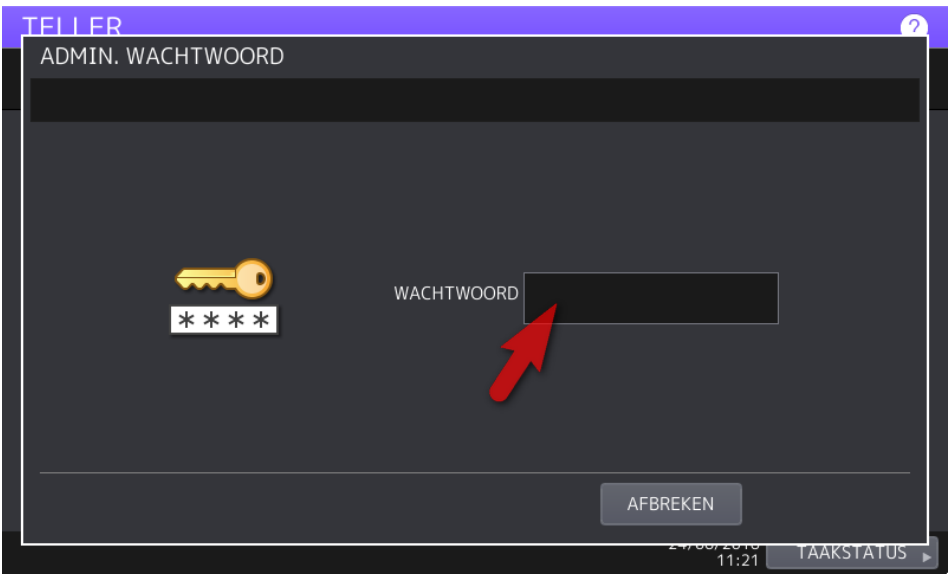

Druk in het veld [WACHTWOORD]

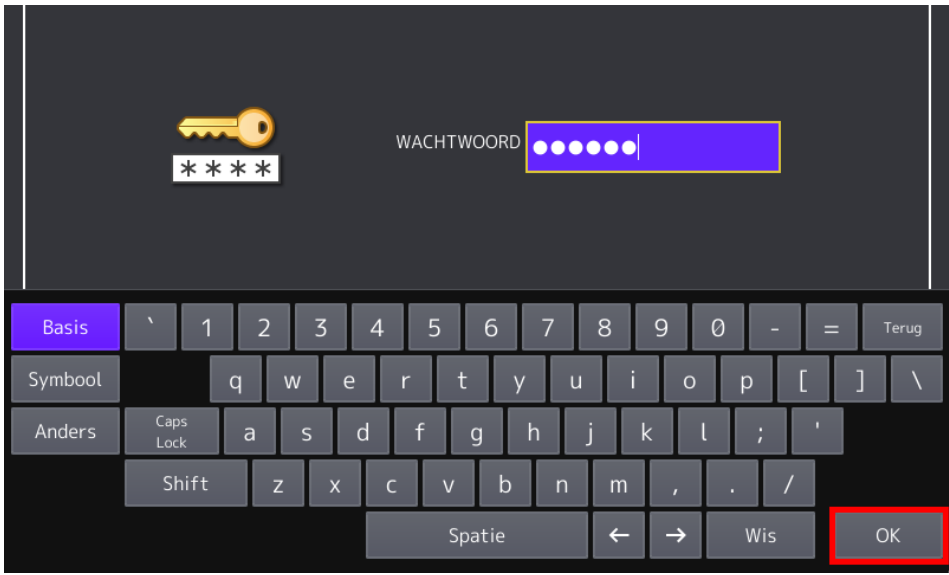

Voer het admin wachtwoord in (standaard 123456) en druk op [OK]

Ga naar [**GEEN LIMIET ZWART**]

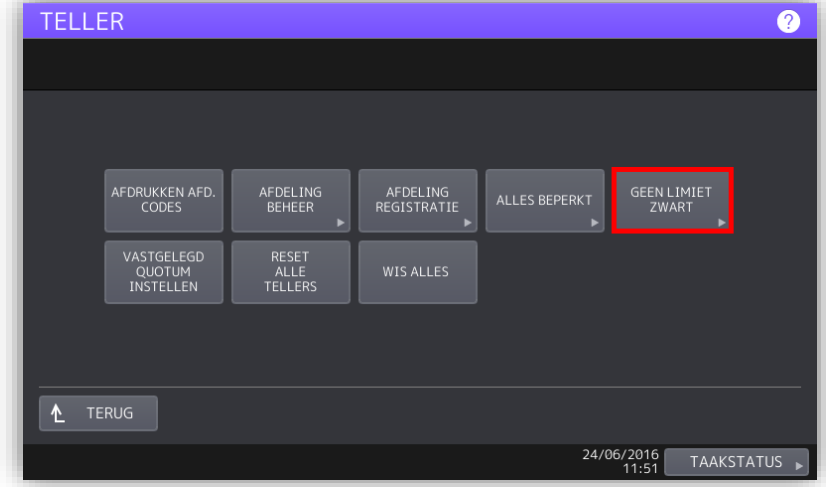

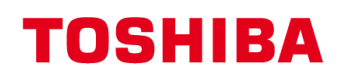

Selecteer [**AAN**]

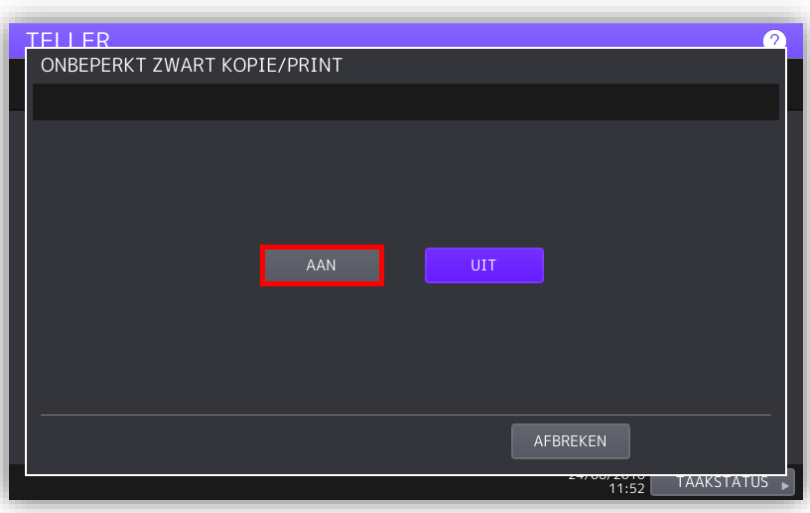

# <span id="page-24-0"></span>**Testen van de zwart-wit vrij functie:**

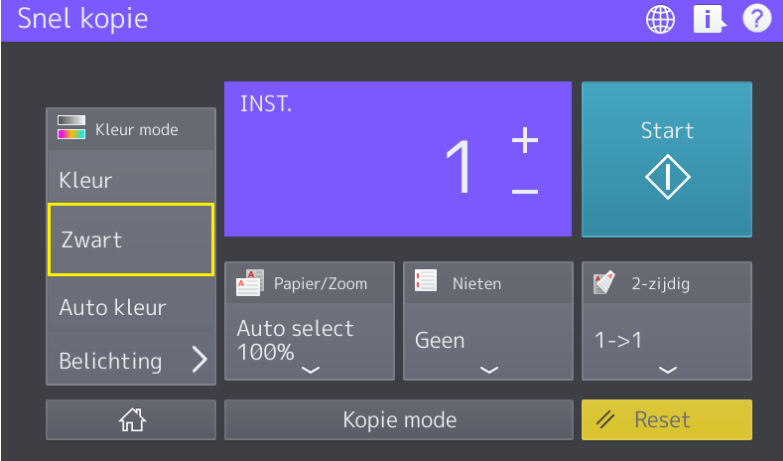

Indien [KLEUR] of [AUTO KLEUR] gekozen wordt verschijnt het invoerscherm voor de afdelingscode.

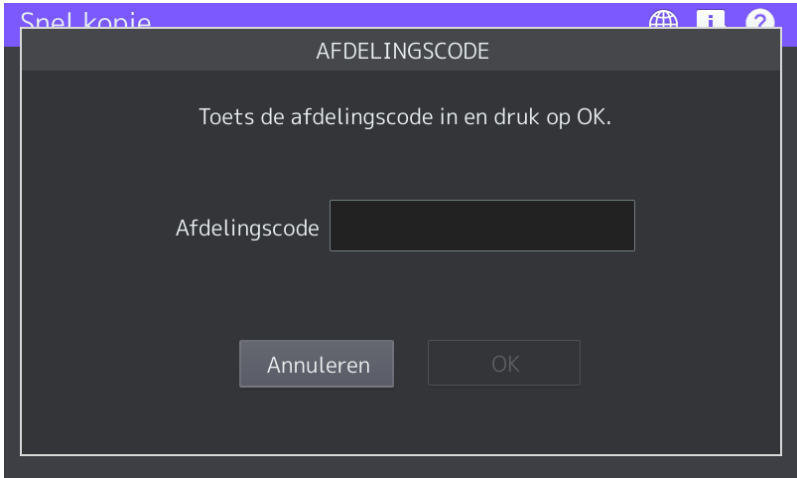

# <span id="page-25-0"></span>**Afdelingstellers raadplegen**

Het is mogelijk om een overzicht weer te geven van de afdelingstellers, dit kan d.m.v. het afdrukken van de afdelingstellers via het bedieningspaneel (zie hieronder). Ook is het mogelijk dit via TopAccess in te zien [\(zie](#page-27-0)  [pagina 27\)](#page-27-0) of te exporteren naar een csv bestand. [\(zie pagina 28\)](#page-28-0)

# <span id="page-25-1"></span>**Afdelingstellers uitprinten via bedieningspaneel**

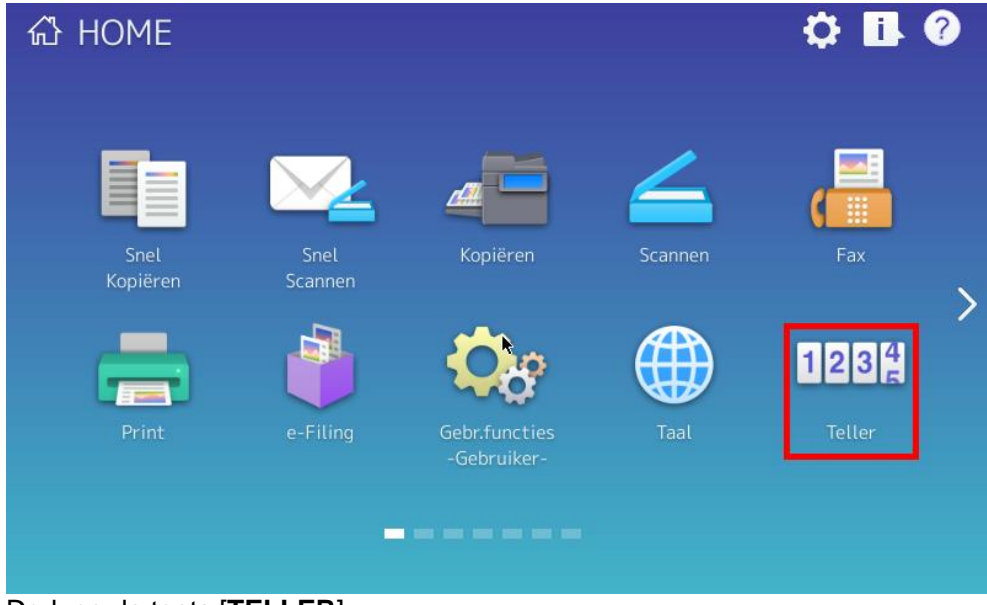

Druk op de toets [**TELLER**]

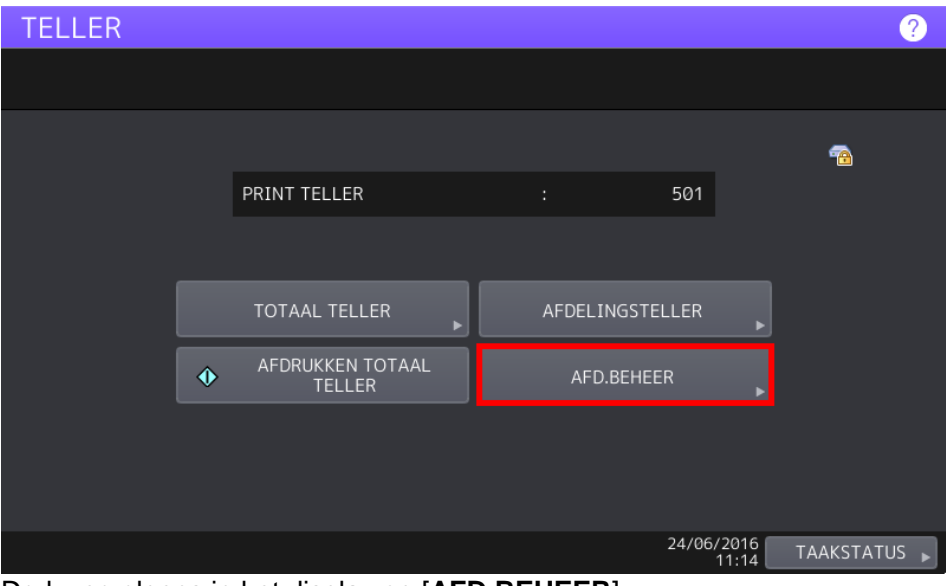

Druk vervolgens in het display op [**AFD BEHEER**]

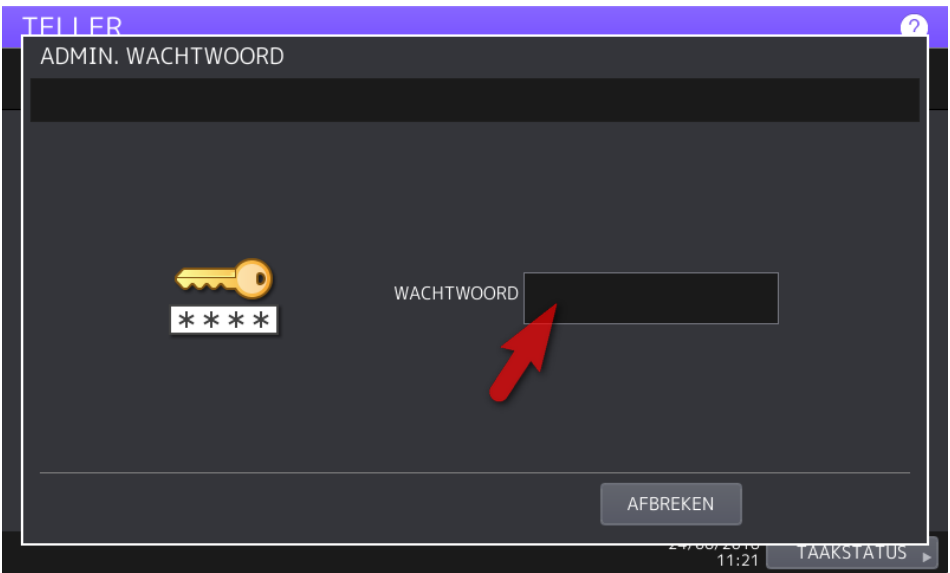

Druk in het veld [WACHTWOORD]

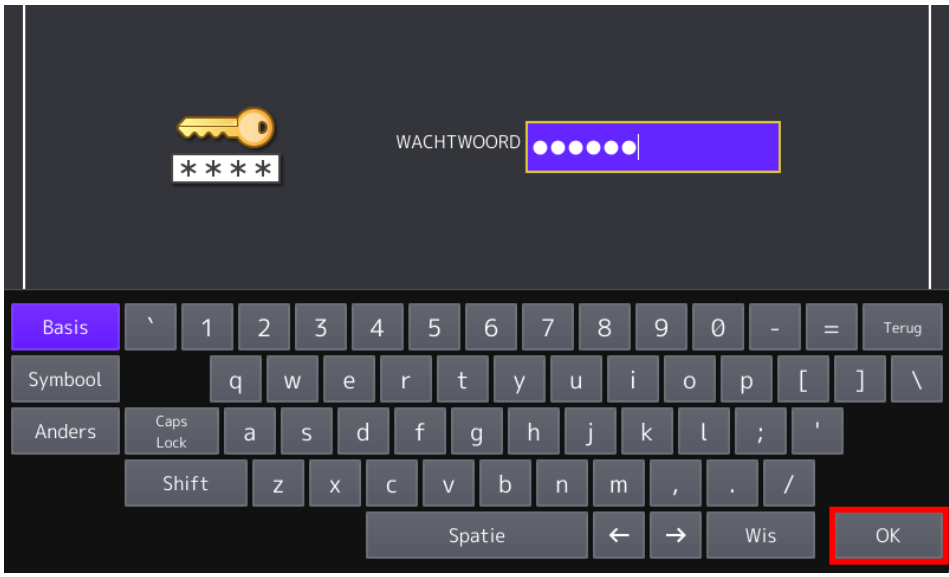

Voer het admin wachtwoord in (standaard 123456) en druk op [OK]

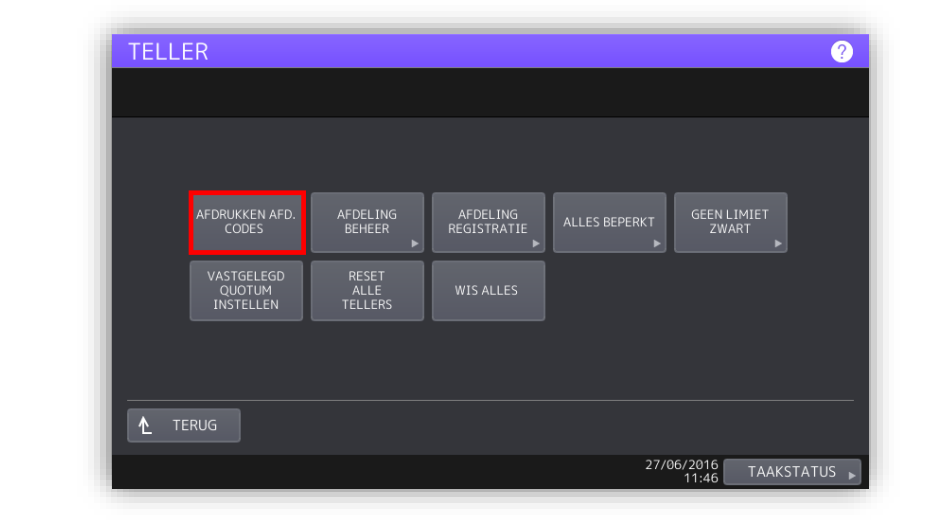

De lijst wordt afgedrukt.

Druk op [AFDRUKKEN AFDELINGSCODES]

# <span id="page-27-0"></span>**Afdelingstellers raadplegen via TopAccess.**

Ga met de webbrowser naar de webinterface TopAccess van de machine. Meld aan als beheerder (zie pag. [12\)](#page-11-2).

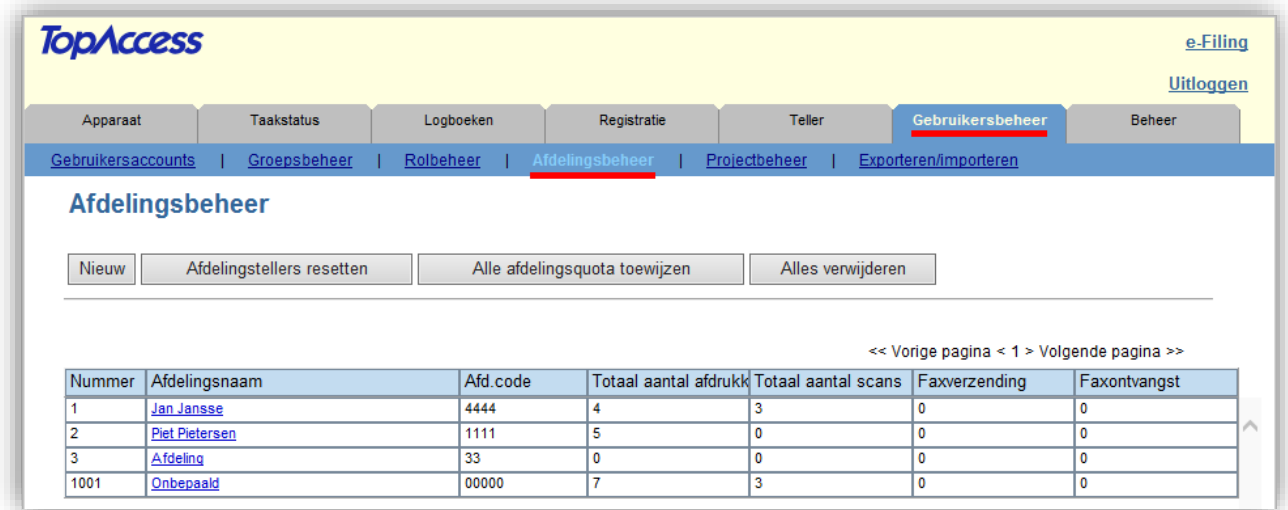

Ga naar de tab [Gebruikersbeheer], klik op [Afdelingsbeheer]

Er verschijnt een overzicht van de afdelingstellers, door te klikken op een specifieke afdeling verschijnt de gedetailleerde informatie.

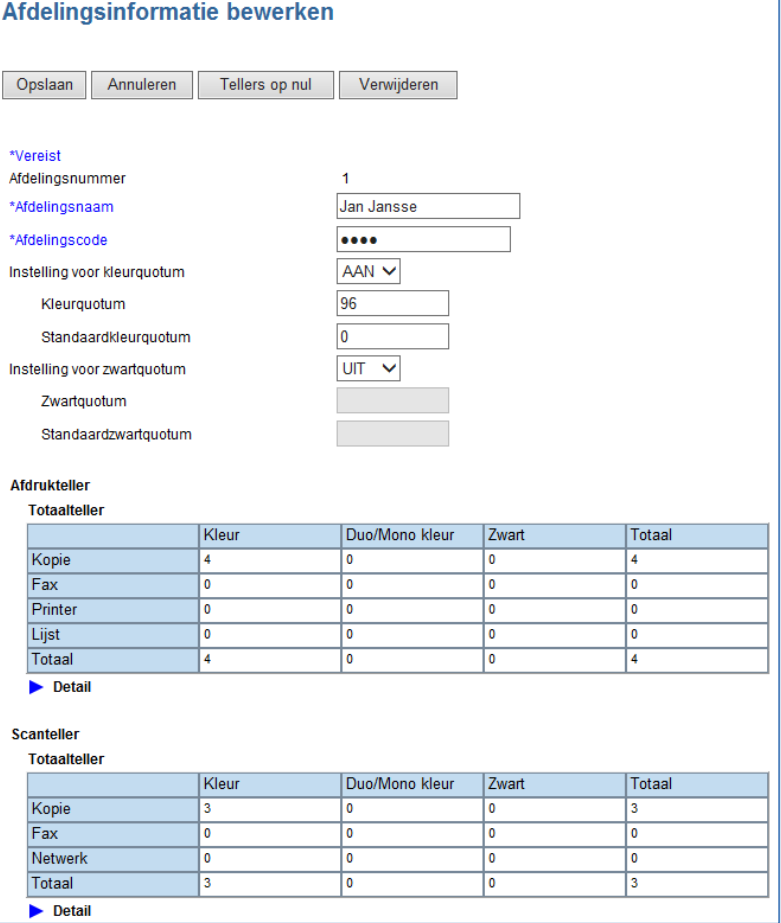

# <span id="page-28-0"></span>**Afdelingstellers exporteren via TopAccess.**

Ga met de webbrowser naar de webinterface TopAccess van de machine. Meld aan als beheerder (zie [pagina](#page-11-2) 12).

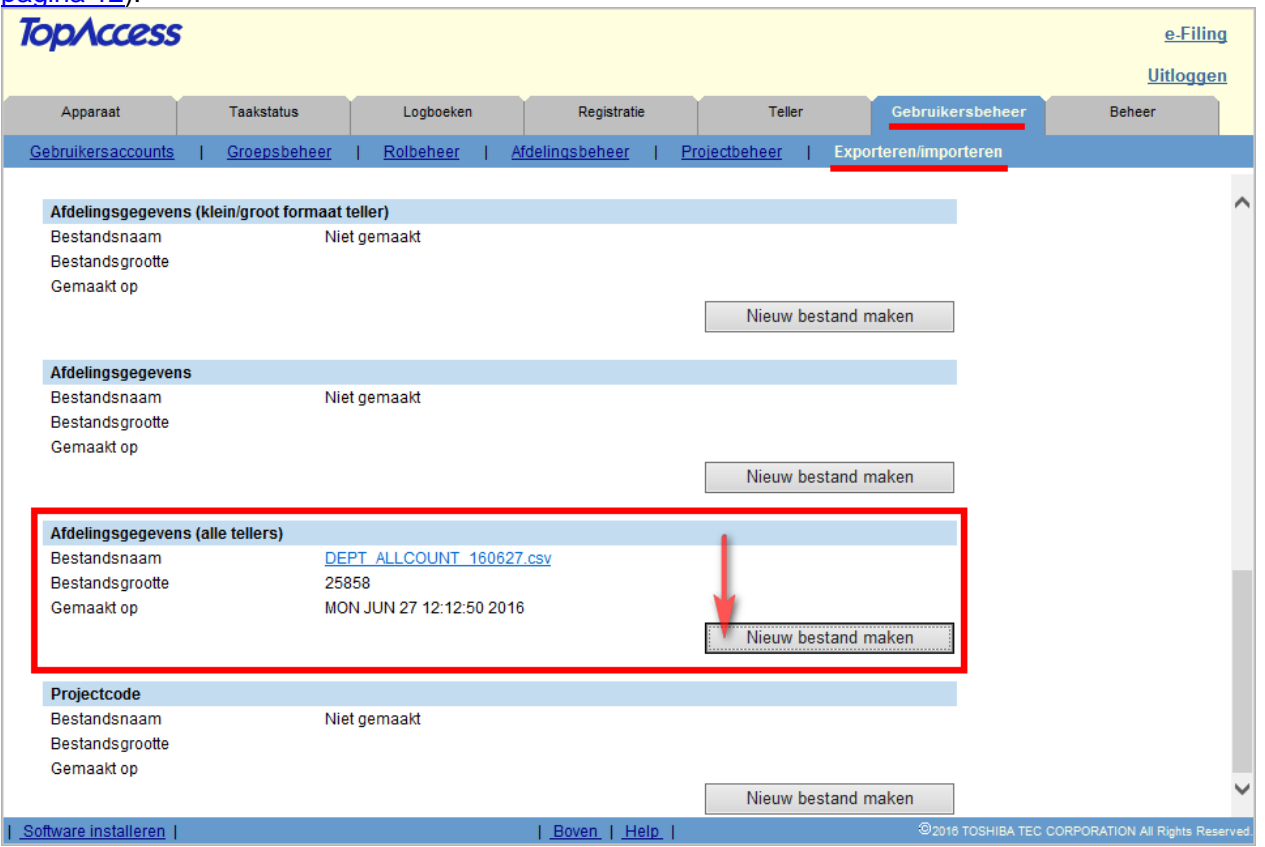

Ga naar de tab [Gebruikersbeheer], klik op [Exporteren/Importeren] Klik bij Afdelingsgegevens (alle tellers) op [Nieuw bestand maken]

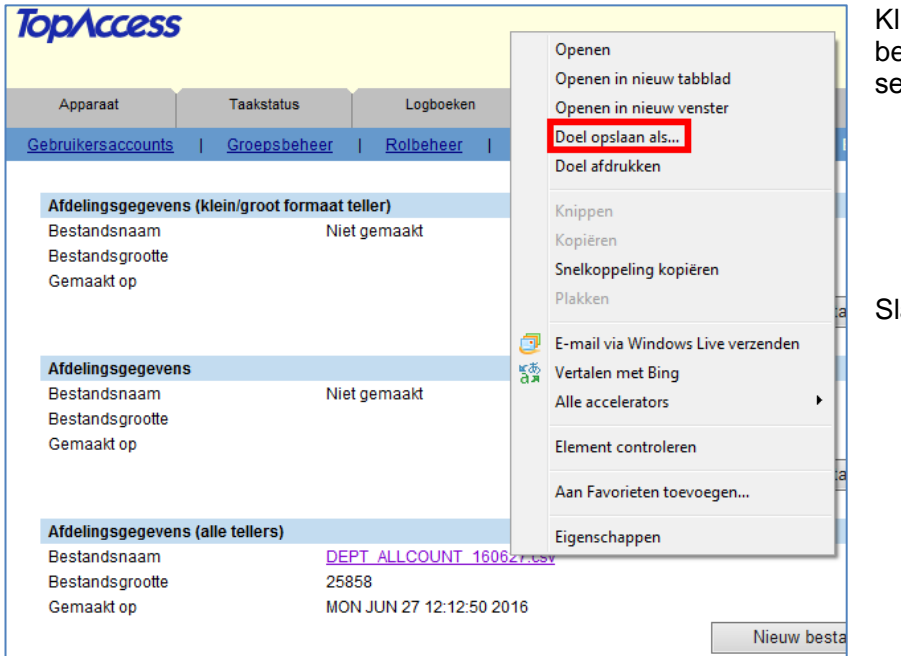

lik nu met rechter muisknop naast estandsnaam op de CSV file en lecteer [Doel opslaan als ...]

la het bestand op.

Het bestand is nu in MS Excel te openen.

Wij adviseren om het bestand binnen Excel te importeren; Open in Excel een nieuw werkblad, ga naar Data, Externe gegevens importeren en blader naar het csv bestand

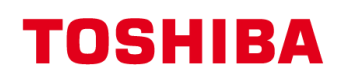

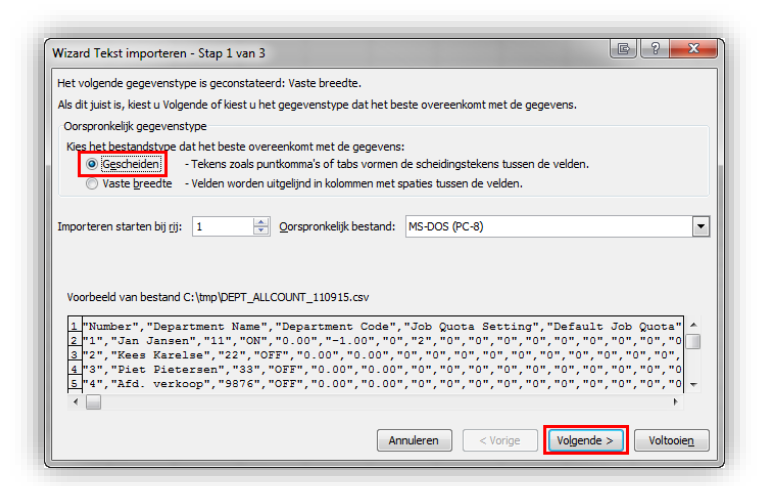

Selecteer Gescheiden

Selecteer Komma als scheidingsteken, klik op Voltooien

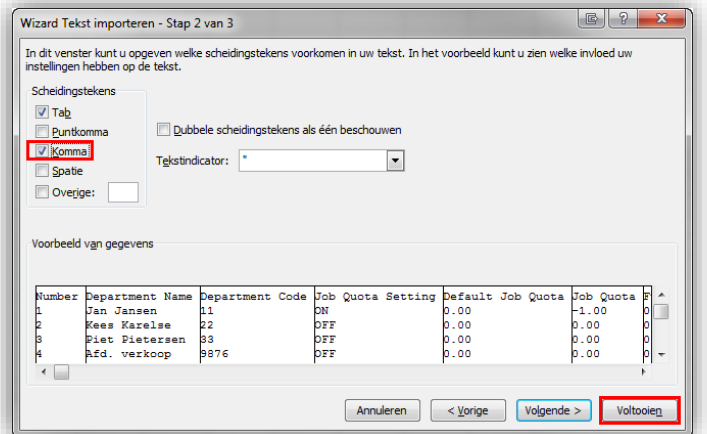

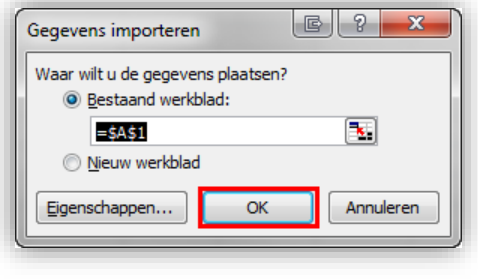

Klik op OK

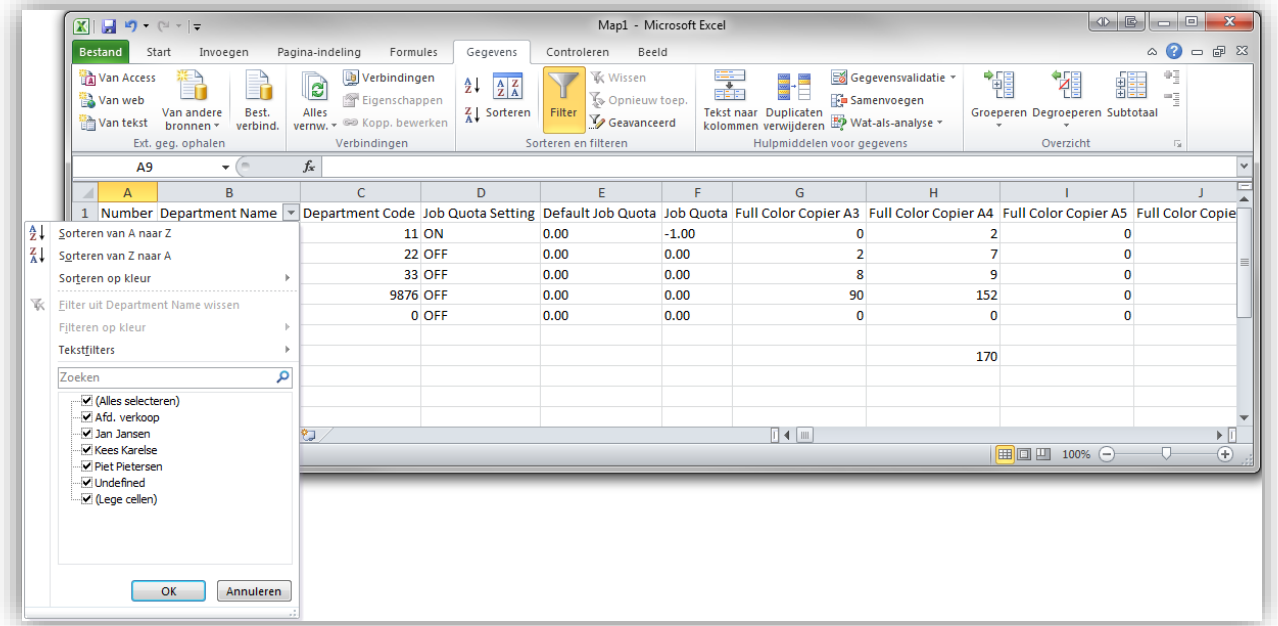

 $\begin{array}{|c|c|c|c|c|}\n\hline\n\hline\n\text{B} & \text{S} & \text{S} & \text$ 

In Excel kan nu eenvoudig worden gefilterd/gesorteerd op afdeling, totalen kunnen worden berekend etc.

# <span id="page-30-0"></span>**Werken met afdrukquota's**

Het is mogelijk om een afdeling een quotum voor kleur- en zwart-wit afdrukken te geven, de afdeling kan afdrukken maken totdat het quotum is bereikt. Afdrukken is pas weer mogelijk tot de beheerder het quotum reset.

## <span id="page-30-1"></span>**Kleur quotum voor een afdeling/gebruiker instellen via bedieningspaneel**

Ga naar afdelings beheer: Druk op de toets [**TELLER**], vervolgens in het display [**AFD BEHEER**] Druk op de toets [WACHTWOORD] Voer het admin wachtwoord in (standaard 123456) en druk op [OK]

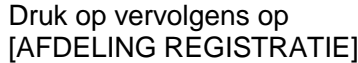

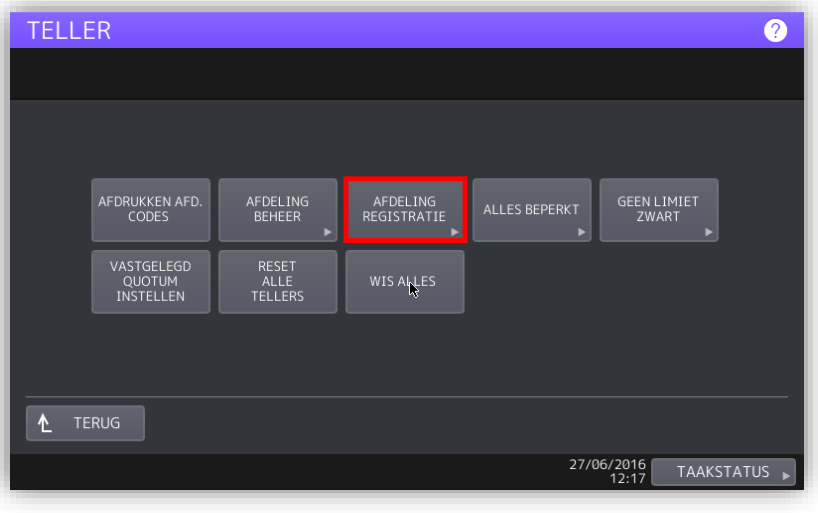

Selecteer de te wijzigen afdeling en druk op [TOEGANG] om deze te wijzigen.

Druk evt. op [VERWIJDER] om de afdeling te verwijderen.

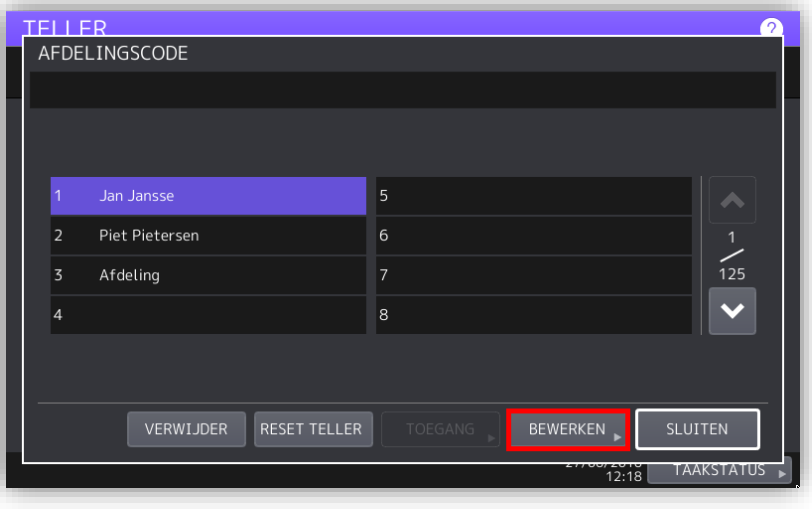

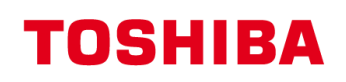

Bevestigen met [JA]

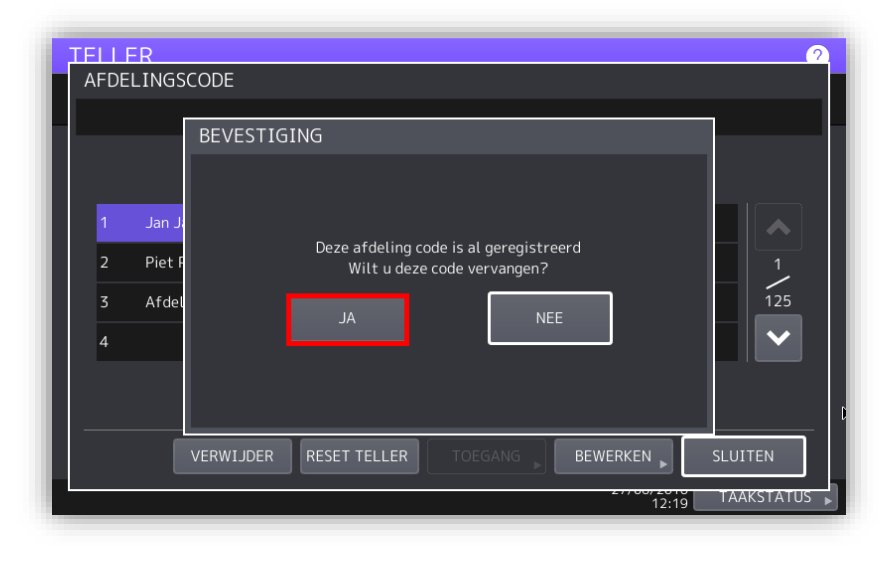

U kunt de naam van de betreffende afdeling/gebruiker wijzigen, druk hierna op [OK].

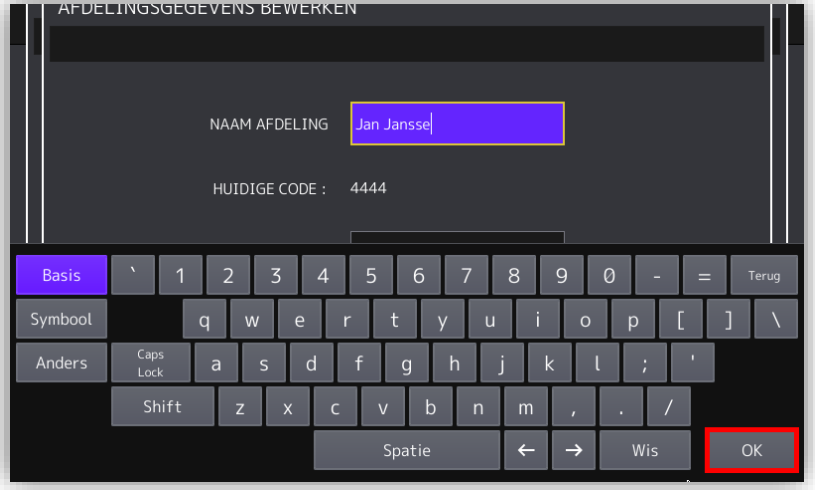

U kunt de code voor de betreffende afdeling/gebruiker wijzigen, druk hierna op [OK].

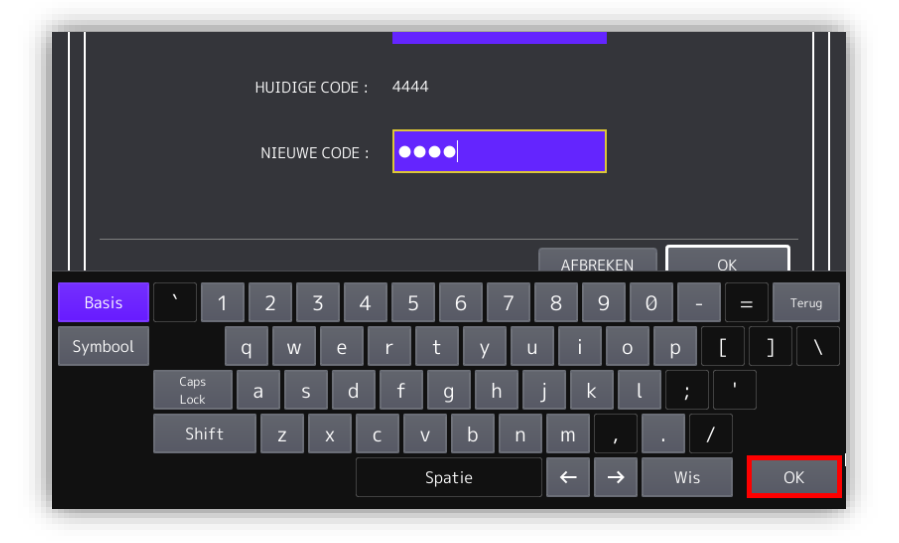

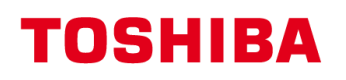

Selecteer [AAN] onder KLEUR vervolgens kunt u bij [QUOTUM] het "bedrag" voor de te maken afdrukken in geven.

Bij [STANDAARD QUOTUM] kunt u een bedrag opgeven waarnaar u het quotum wilt verhogen bij het resetten van de quota's

Bevestig met [OK].

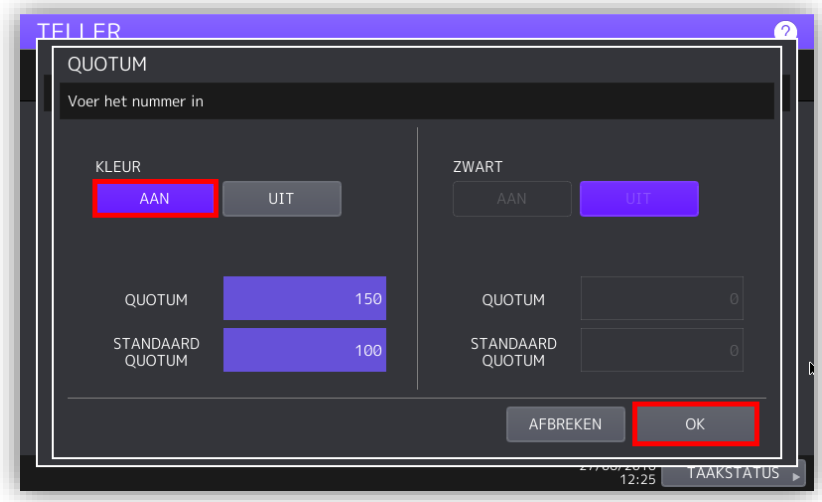

De afdeling/gebruiker is aangepast,

Dezelfde stappen kunnen voor een andere afdeling/gebruiker herhaald worden.

Zodra gereed druk op [SLUITEN]

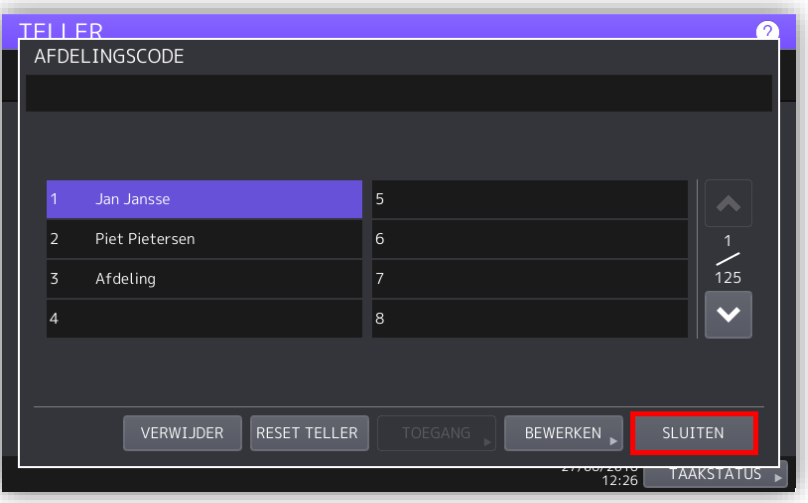

# <span id="page-33-0"></span>**Afdrukquota's resetten via bedieningspaneel**

Ga naar afdelings beheer: Druk op de toets [**TELLER**], vervolgens in het display [**AFD BEHEER**] Druk op de toets [WACHTWOORD] Voer het admin wachtwoord in (standaard 123456) en druk op [OK]

Druk op vervolgens op [VASTGELEGD QUOTUM **INSTELLENI** 

Alle quota's worden teruggezet naar de standaard ingestelde waardes.

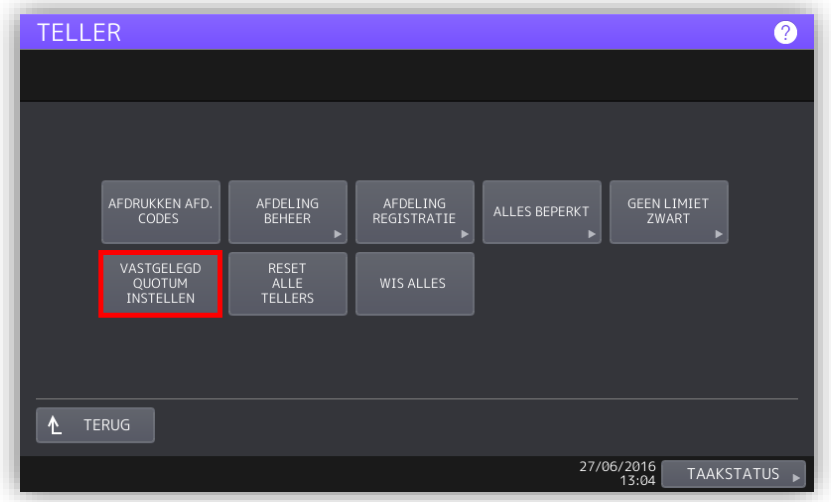

# <span id="page-33-1"></span>**Kleur quotum voor een afdeling/gebruiker instellen via TopAccess**

- 1. Ga naar de tab [**Gebruikersbeheer**] (alleen mogelijk indien aangemeld als beheerder)
- 2. Selecteer [**Afdelingsbeheer**] in de blauwe balk

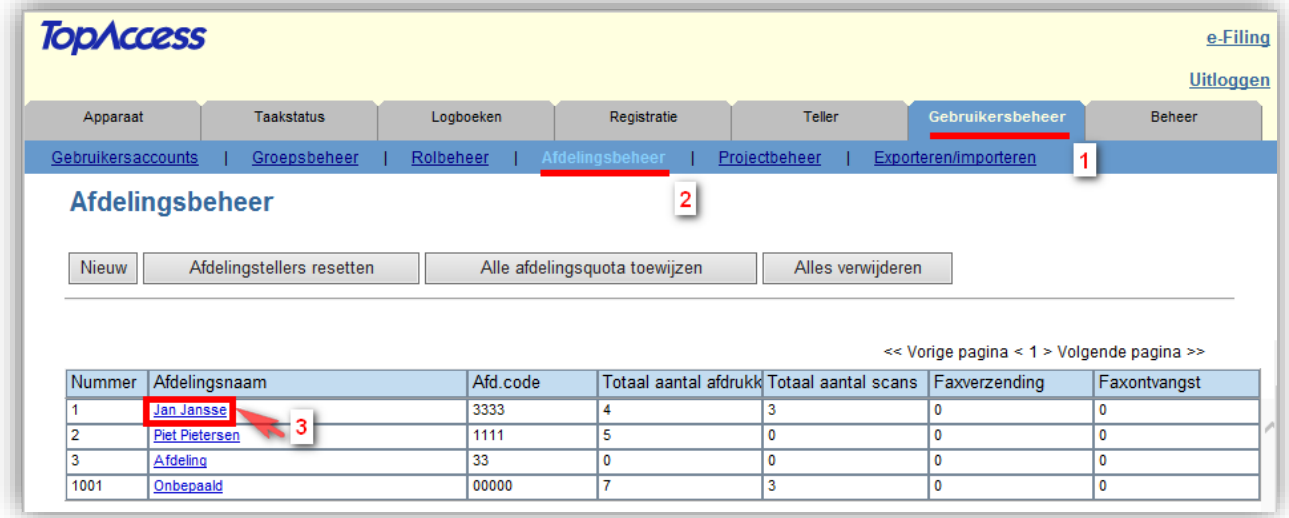

#### 3. Selecteer de betreffende afdeling om te wijzigen

Nu kunt u de naam van de afdeling/gebruiker wijzigen ook de afdelingscode (dit is de code waarmee de e-STUDIO wordt vrij gegeven) is aan te passen Selecteer [AAN] voor Kleurquotum vervolgens kunt u bij [Kleurquotum] het "bedrag" voor de te maken afdrukken in geven.

Bij [Standaardquotum] kunt u een bedrag opgeven waarnaar u het quotum wilt verhogen bij het resetten van de quota's

Bevestig met [Opslaan].

#### Afdelingsinformatie bewerken

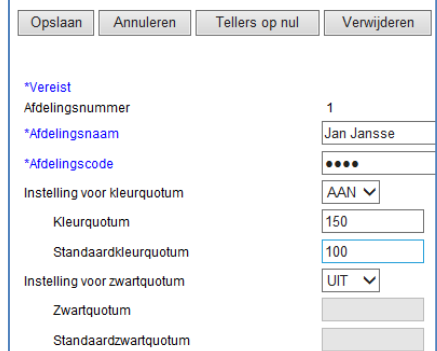

# <span id="page-34-0"></span>**Afdrukquota's resetten via TopAccess**

- 1. Ga naar de tab [**Gebruikersbeheer**] (alleen mogelijk indien aangemeld als beheerder)
- 2. Selecteer [**Afdelingsbeheer**] in de blauwe balk

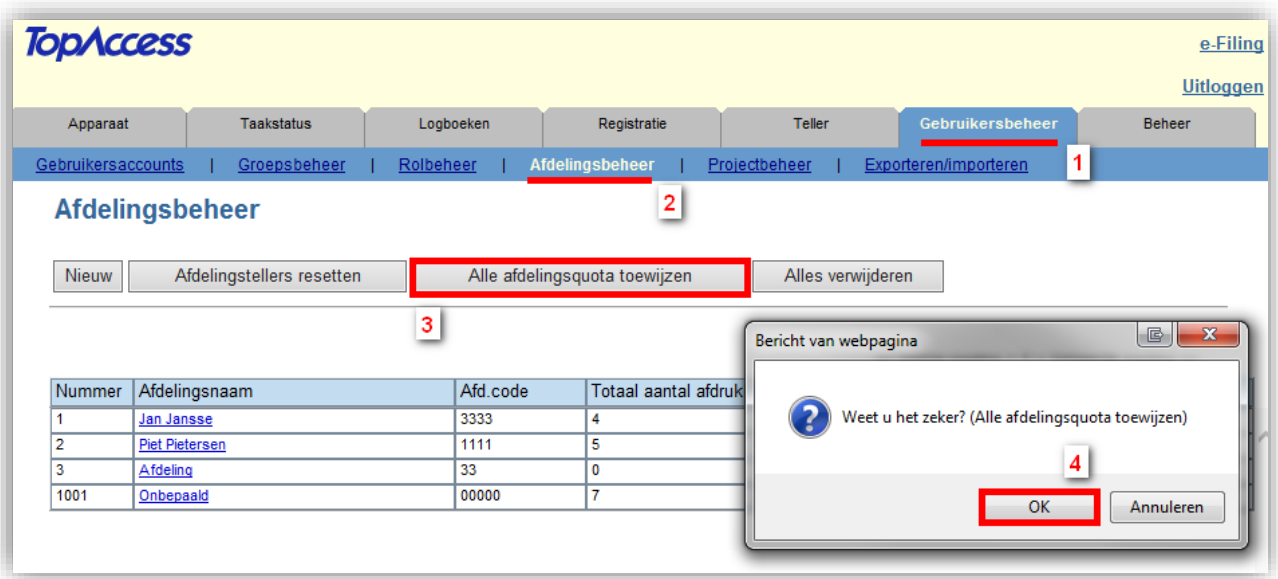

- 3. Klik op [**Alle afdelingsquota toewijzen**]
- 4. Bevestigen met **[OK]**, alle quota's worden teruggezet naar de ingestelde standaard waardes.

#### **Disclaimer:**

*Hoewel Toshiba TEC Nederland zich inspant om de in dit document genoemde informatie zo volledig en actueel mogelijk te laten zijn, kan Toshiba TEC Nederland niet instaan voor de juistheid en/of volledigheid en/of specifieke toepassingsmogelijkheden van de opgehaalde en/of verkregen informatie via dit document. Het ophalen en gebruiken van de informatie uit dit document geschiedt daarom geheel op eigen risico van de gebruiker.*

> Versie 1.0 Juni 2016